# **Tipps für Word-Benutzer**

Egal wie lange Sie schon mit Microsoft Word arbeiten, es gibt immer neue und brauchbare Dinge zu entdecken um die Arbeit schneller und effizienter zu erledigen. Im folgenden finden Sie einige Techniken gegliedert in 3 Abschnitten: Basics, Advanced Tips, and Was Sie sich ersparen können. Die meisten Tipps stammen von TechRepublic, einer Abteilung des Ziff-Davis-Verlags (www.techrepublic.com) und von Microsoft.

**Feldfunktion geändert**

#### **Basics**

- **Verwenden Sie die "Rückgängig"-Funktion [Undo]**. Haben Sie einen Fehler gemacht? Kein Problem – drücken Sie [Strg]Z oder wählen Sie Rückgängig aus dem Bearbeiten-Menü. Um mehrere Aktionen in einem Schritt rückgängig zu machen, klicken Sie auf den Pfeil neben dem Rückgängig-Symbol in der Standard-Symbolleiste, und klicken Sie dann auf die Aktionen, die rückgängig gemacht werden sollen. Hinweis: Nicht alle Aktionen können rückgängig gemacht werden.
- **Speichern Sie Ihre Arbeit auch zwischendurch**. Verwenden Sie [Strg]S oder drücken Sie das Speichern-Symbol auf der Standard-Symbolleiste. Auf Wunsch kann Word Ihre Dateien auch automatisch in regelmäßigen Abständen speichern. Dazu öffnen Sie das Extras-Menü, wählen Optionen und dort die Kartei Speichern; Bei Auto-Wiederherstellen können Sie ein Zeitintervall zwischen 1 und 120 Minuten wählen.
- **Bewegen im Dokument**. Um zum Anfang eines Dokuments zu gelangen drücken Sie [Strg][Pos1], Zum Dokumentenende kommen Sie mit [Strg][Ende]. Zum Beginn der nächsten Seite geht es mit [Strg][Bild ↓], zum Beginn der vorherigen Seite mit [Strg][Bild ↑]. [Strg]G (Menü Bearbeiten  $\rightarrow$  GeheZu) öffnet ein Dialogfenster, in dem Sie eine Seite, einen Abschnitt u.a.m. komfortabel auswählen können. Word speichert die letzten drei Stellen, an denen Text eingegeben oder bearbeitet wurde. Um zu einer zuvor bearbeiteten Stelle zurückzukehren, halten Sie UMSCHALT+F5 gedrückt, bis Sie die gewünschte Stelle erreicht haben.
- **Arbeiten mit Menüs und Ausführen von Befehlen mit der Tastatur**. Drücken Sie die [Alt]-Taste in Kombination mit dem unterstrichenen Buchstaben (Daten, Bearbeiten, Ansicht, Einfügen, Format, ....). Wenn einMenü geöffnet ist, reicht es aus den unterstrichenen Buchstaben des gewünschten Befehl zu drücken. Hier einige Beispiele: [Alt]D, h. Speichern unter: [Alt]D, u. Öffnen des zuletzt verwendeten Dokuments: [Alt]D,1.

#### **Vier Wege um einen Textblock zu markieren**

- 1. Mit der Maus: linke Taste klicken und den gewünschten Text markieren.
- 2. Verwenden Sie die [Umschalt]-Taste in Verbindung mit den Pfeiltasten. Drücken von [Strg][Umschalt] in Verbindung mit den Pfeiltasten markiert ganze Wörter.

J. Haas Seite 1 von 35

- 3. Kombinieren Sie Maus und [Umschalt]-Taste. Bewegen Sie den Mauszeiger , halten Sie die [Umschalt]-Taste gedrückt, und der Text zwischen Cursorposition und Mauszeiger wird markiert.
- 4. Wenn der zu markierende Text unterhalb der am Bildschirm sichtbaren Seite ist, sollten Sie die [Umschalt]-Taste mit dem Pfeiltasten verwenden.
- **Markieren eines Wortes** geht mit einem Doppelklick. Ein nachfolgendes Leerzeichen wird mit markiert.
- **Markieren eines Satzes**. Drücken Sie [Strg] and klicken Sie irgendeine Stelle im Satz an. In der Folge könne Sie das Format ändern, den Satz löschen, verschieben, die Rechtschreibung überprüfen....
- **Markieren eines Absatzes** geht mit einem Dreifachklick. Alternativ können Sie die Maus links vom Absatz positionieren, und mit einem Klick eine Zeile, mit einem Doppelklick den ganzen Absatz markieren
- **Markieren einer Tabelle**. Drücken Sie [Alt] in Verbindung mit einem Doppelklick.
- **Markieren von Text zwischen Cursor und …** Um den Text zwischen Cursorund dem Ende der aktuellen Zeile zu markieren drücken Sie [Umschalt][Ende]. Zum Markieren des Textes bis zum Ende des aktuellen Absatzes drücken [Strg][Umschalt] und die Pfeiltaste ↓. Zum Markiren bis zum Ende des Dokuments drücken Sie [Strg][Umschalt][Ende].
- **Markieren des gesamten Dokuments**. Drücken Sie [Strg]A. Diese Funktion ist brauchbar, wenn Sie Schriftart oder Formateigenschaften im gesamten Dokument ändern oder löschen möchten. Wenn Sie z.B. einige Textpassagen unterstrichen haben und diese Formatierung entfernen möchten, ist es einfacher das gesamte Dokument mit [Strg]A zu markieren, mit [Strg]U die Unterstreichung im gesamten Dokument zu aktivieren und mit [Strg]U alle Unterstreichungen zu löschen. Vorsicht: Wenn Sie nach [Strg]A unabsichtlich die Return oder Löschtaste drücken, wird der gesamte markierte Text gelöscht. Verwenden Sie [Strg]Z oder die Funktion Rückgängig im Menü Bearbeiten.
- **Schrift vergrößern oder verkleinern**. Diese Funktion könne Sie über das Menü Format-Zeichen, dem Kontextmenü (erreichbar über die rechte Maustaste), Einstellung der Schriftgröße in der Symbolleiste Format verwenden. Mit der Tastatur können Sie durch Kombination der Steuerungstaste und den eckigen Klammern [Strg] [ bzw [Strg] 9 die Zeichengröße verändern.
- **Verwenden Sie die passende Ansicht (Menü Ansicht)**. Die Ansicht Seitenlayout entspricht weitgehend dem Druck. Die Ansicht Normal ist dann zu bevorzugen, wenn Sie ein mit sehr langen Dokumenten arbeiten oder einen langsamen Computer haben.
- **Briefumschläge bedrucken**. Schreiben Sie eine Adresse in einem neuen Dokument oder markieren Sie eine Adresse in einem Brief. Im Menü Extras wählen Sie Umschläge und Etiketten. Beachten Sie dabei die Größe des Umschlags und die Druckrichtung (einstellbar in den Optionen des Umschläge Menüs)
- **Benutzen Sie die rechte Maustaste**. Dieses Kontextmenü bietet brauchbare und häufig genutzte Formatierungsoptionen an.

J. Haas Seite 2 von 35

 **Text ohne Formatierung einfügen**. Wenn Sie Text aus dem Internet oder aus andern Dokumenten einfügen wird die dort verwendete Formatierung ebenfalls miteingefügt. Mit dem Menüpunkt Bearbeiten – Inhalte einfügen – unformatierter Text wird nur der Text übernommen.

#### Advanced Tips

- **Sofortige AutoKorrektur**. Klicken Sie mit der rechten Maustaste auf ein Wort, das von Word als mit einer roten Wellenlinie als inkorrekt markiert wird (Die Option Rechtschreibung während der Eingabe überprüfen muss dazu aktiviert sein). Im Untermenu Autokorrektur können Sie die Änderungen speichern und so Ihre "Lieblingsfehler" automatisch korrigieren lassen
	- **Leerzeilenhöhe genau einstellen**. Wenn Sie die Seitenlänge optimal ausnutzen wollen, können Sie If you're trying to squeeze extra text on a page, you don't have to open the Format menu. You can fine-tune the vertical space a blank line occupies between lines of text. Select the paragraph mark in the blank line and use the [Strg]] (Grow Font) or [Strg][ (Shrink Font) shortcuts to increase or decrease the size of the paragraph mark, thereby increasing or decreasing the height of the blank line.
	- **Effortless AutoText**. Save time by inserting AutoText automatically. Type an entry name and press [F3]. Or take advantage of Word's AutoComplete feature. Just open the Tools menu, select AutoCorrect, click the AutoText tab, and turn on the Show AutoComplete Tip For AutoText And Dates option. With this feature active, Word will show a ScreenTip after you begin typing an AutoText item. Just press [Enter] and Word will insert the item for you. (This feature works the same way with dates and days of the week.)
	- **Marker display**. Work with paragraph markers and tabs displayed. Simply click the Show/Hide ¶ button on the Standard toolbar. Displaying those normally hidden characters helps you avoid inadvertently deleting objects or changing formatting; it also helps you figure out funky alignment and extra white space problems.
	- **Use AutoCorrect as a text expander**. You don't have to keep typing those long words or phrases you have trouble with. Come up with a three or four-letter abbreviation for it and add it to AutoCorrect. For example, say you often need to type *Indianapolis*. Press [Alt]T (to open the Tools menu) and press A to select AutoCorrect. Type *indy*, press [Tab], type *Indianapolis*, and press [Enter] twice. Now, any time you type *indy* followed by a space or any punctuation, Word will "automatically correct" that spelling and replace it with *Indianapolis*. You can save up to 255 characters in an AutoCorrect entry. (If you need more characters or you

J. Haas Seite 3 von 35

want to include pictures along with text, use AutoText instead.)

- **Clear a table**. If you need to delete the contents of all the cells in a table, just select the table and press [Delete] (not [Backspace]).
- **Display built-in styles**. When you create a document, Word starts you out with five basic styles. If you need to apply a more specialized style, hold down [Shift] and click on the arrow beside the Style box. Word will expand the Style list to include all its built-in styles. Just select the one you need and Word will apply that style and add it to your document.
- **Quick table column total**. Put the cursor in the last cell in a column of numbers. Open the Table menu, select Formula, and press [Enter] to accept the default Sum function.
- **Styles as you go**. Define styles on the fly: Format a paragraph the way you want, type a name in the Style box, and press [Enter].
- **Quick Field Toggle**. Press [Alt][F9] to quickly toggle field code display on and off.
- **Add a border to a page**. To add a border to page (like we did in this document), open the Format menu, select the Borders and Shading option, and click the Page Border tab.
- **Faster Go To**. Double-click the left end of the status bar to bring up the Go To tab so you can jump to an item in your document such as bookmark, a specific page, a table, a section, and so on.
- **Splitsville**. See two parts of a document at the same time by choosing Split from the Window menu and clicking to place the split bar where you want to divide the document window. Separate vertical scroll bars allow you to bring different portions of text into view—and you can set different view preferences for each pane (such as normal view in the top pane and page layout in the bottom). To restore the panes to a single window, just double-click the split bar or drag it beyond the top or bottom of the window.
- **Selective word count**. Need to know how many words, characters, paragraphs, or lines appear in a portion of a document? Just select the text you want to run the count on prior to choosing Word Count from the Tools menu.
- **Trimming ragged text by turning on hyphenation**. When text contains many long words and your left and right margins are close to one another, your right margin can look ragged. To help smooth out that edge, choose Language from the Tools menu, select Hyphenation, click

J. Haas Seite 4 von 35

in the Automatically Hyphenate Document check box, and click OK.

- **Copy formatting to more than one block of text**. To copy the formatting from the current word or paragraph, click the Format Painter button on the Standard toolbar and then select the word or block of text to which you want to apply that formatting. To copy the same formatting to more than one block of text, double-click on the Format Painter. Then you can apply the formatting to several different blocks of text. To turn off the Format Painter, just click it or press [Esc].
- **Jump quickly between documents**. If you work with a lot of open, overlapping documents, here's a quick way to cycle between them: Press [Strg][F6] to jump from one to the next; [Strg][Shift][F6] will jump you backward.
- **Insert and format symbols**. For instant access to thousands of special symbols, like foreign characters and wild and crazy icons, open the Insert menu, choose Symbol, and look through the selections available with different fonts and subsets of fonts. After you insert a special character or symbol, you can then select it and use [Grow Font] and [Shrink Font] on it!
- **Create a desktop shortcut to a document**. To create a document shortcut, first highlight some text to serve as a target in the document and click the Copy button. Next, minimize the Word window or drag it out of the way so you can see the Windows desktop. Then, right-click on the desktop and choose Paste Shortcut. You'll probably want to change the shortcut name to something more meaningful. To do this, click on the shortcut to select it and then press [F2] to activate the label for editing. Type the desired name and press [Enter]. Close your document, clicking Yes to save your changes. You can even exit Word, if you want. Then simply double-click on the desktop shortcut. Word will open the associated document, navigate to your target text, and select it.

Things You Don't Have to Do

- **Worry**. You don't have to worry about doing something wrong. Just get familiar with the program and experiment with Word features. If something looks wrong or funny, that's when you use the Undo feature. Press or type the wrong thing, try [Strg]Z to undo whatever you did. Always remember you can press [Strg]Z or choose Undo from the Edit menu to undo changes one at a time. Aside from deleting a file or failing to save a file, there's almost nothing you can do that isn't reversible.
- **Use Microsoft's conventions**. You don't have to use the term "insertion point." Just call it the cursor. That blinking

J. Haas Seite 5 von 35

thing that tells you where the stuff you type goes. Anything but "insertion point."

- **Move your hands from the keyboard**. You don't have to use the mouse to do things like open menus, select or format text, or move the cursor. You may find you work more efficiently if you're not always moving your hand from the keyboard to the mouse. Press [Home] to move to the beginning of the current line, [End] to move to the end of the current line. Press [Strg] and the left or right arrow to move one word in either direction. Hold down [Shift] while pressing those keys to select the text between the cursor and the beginning or the end of the line, respectively.
- □ Select the entire paragraph to change formatting or **style**. You don't have to select the entire paragraph to change the paragraph's formatting or style. Just click anywhere in the paragraph and choose the desired format or style. A good example is justification. Just click anywhere in the paragraph, then click the Align Left, Align Right, or Justify button on the Standard toolbar.
- **Work in one document at a time**. You don't have to close one Word document before you open another. Open as many at a time as you want to. Use the [Strg][F6] keyboard shortcut or the Windows menu to move quickly between open documents.
- **Risk missing something you're looking for**. You don't have to visually scan and manually scroll through a document looking for a word or phrase. Use [Strg]F to open the Find tab, and let Word locate the text for you.
- **Waste time during spelling check**. You don't have to repeatedly click Ignore or Ignore All every time the spellchecker stops on a proper noun or a term that's commonly used in your documents. Click Add so you don't waste time checking the same words over and over.
- **Delete old text you're replacing**. If you're selecting a big block of text that you're planning to replace with new text, you don't have to delete the old text first. Select the old text and start typing the new text. The first keystroke replaces the old selected text. Don't waste time pressing [Delete] first.
- **Press [Backspace] over and over**. You don't have to press [Backspace] a dozen times to delete a word or phrase. If you type something and then change your mind, pressing [Strg][Backspace] to delete a word at a time is much faster than pressing [Backspace] over and over again. There's only one thing more wasteful: using the mouse to click on the beginning of the word or phrase and then pressing [Delete] repeatedly. If you get overzealous with [Strg][Backspace] and delete one word too many, press [Strg]Z to bring it right back.

J. Haas Seite 6 von 35

Noch ein Tip zum Drucken einer Liste von Tastenkombinationen:

- 1. Zeigen Sie im Menü Extras auf Makro, und klicken Sie dann auf Makros.
- 2. Klicken Sie im Feld Makros in auf Word-Befehlen.
- 3. Klicken Sie im Feld Makroname auf BefehleAuflisten.
- 4. Klicken Sie auf Ausführen.
- 5. Klicken Sie im Dialogfeld Befehle auflisten auf Aktuelle Menü- und Tastatureinstellungen.
- 6. Klicken Sie im Menü Datei auf Drucken.

#### **Credits**

Diese Tips wurden zusammengestellt von Jeff Davis, Jody Gilbert, and Travis Frazier (TechRepublic) und ergänzt von Josef Haas.

J. Haas Seite 7 von 35

# *Tastenkombinationen in Windows*

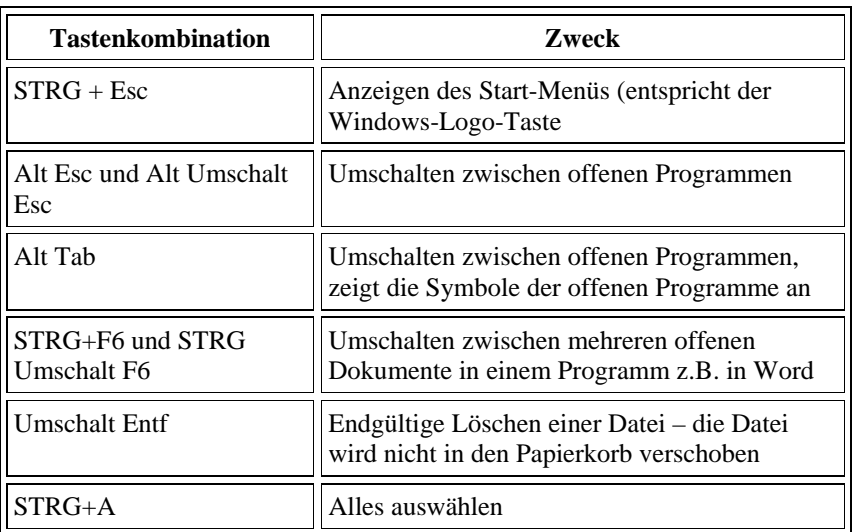

# *Tastenkombinationen in Word 2000*

# *Text und Grafiken löschen*

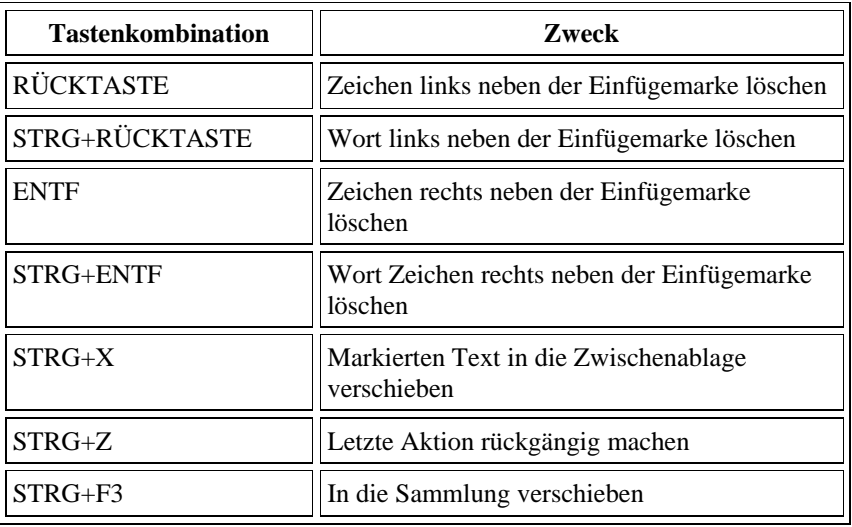

J. Haas Seite 8 von 35

# *Text und Grafiken kopieren und verschieben*

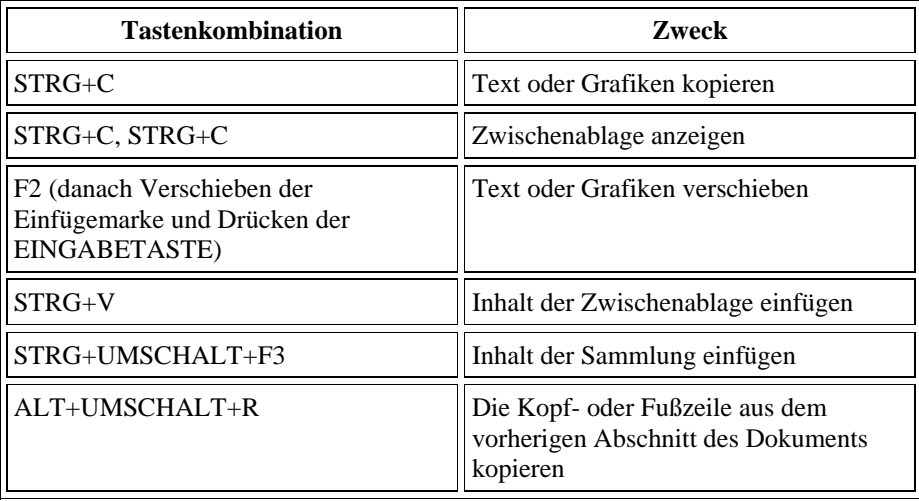

# *Sonderzeichen einfügen*

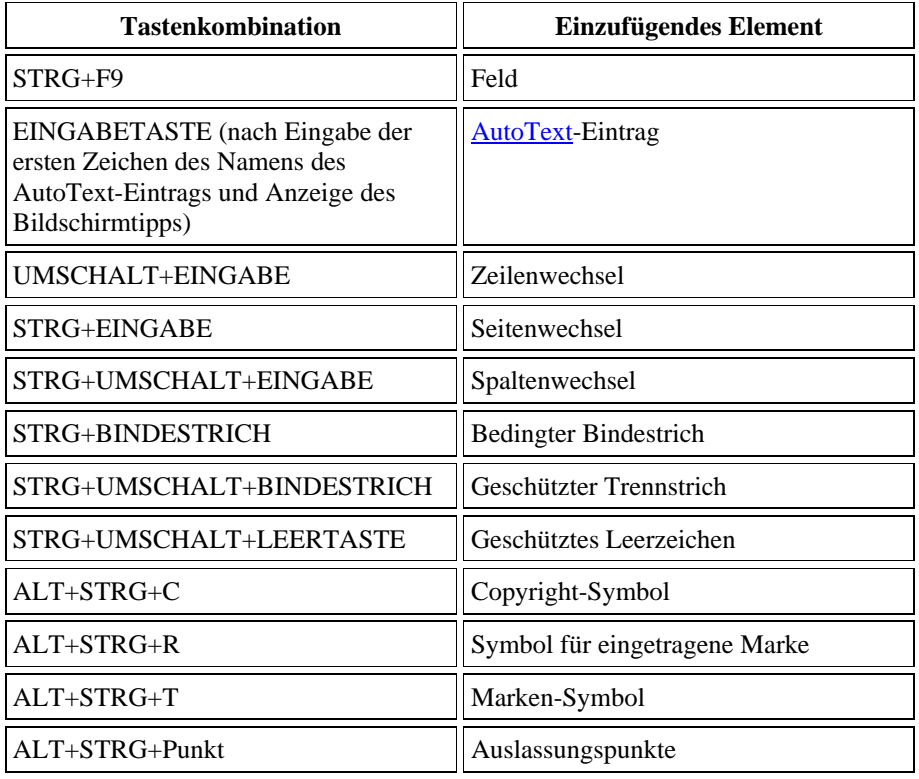

J. Haas Seite 9 von 35

#### *Text und Grafiken markieren*

Markieren Sie Text, indem Sie die UMSCHALTTASTE gedrückt halten und dann die entsprechende Pfeiltaste verwenden.

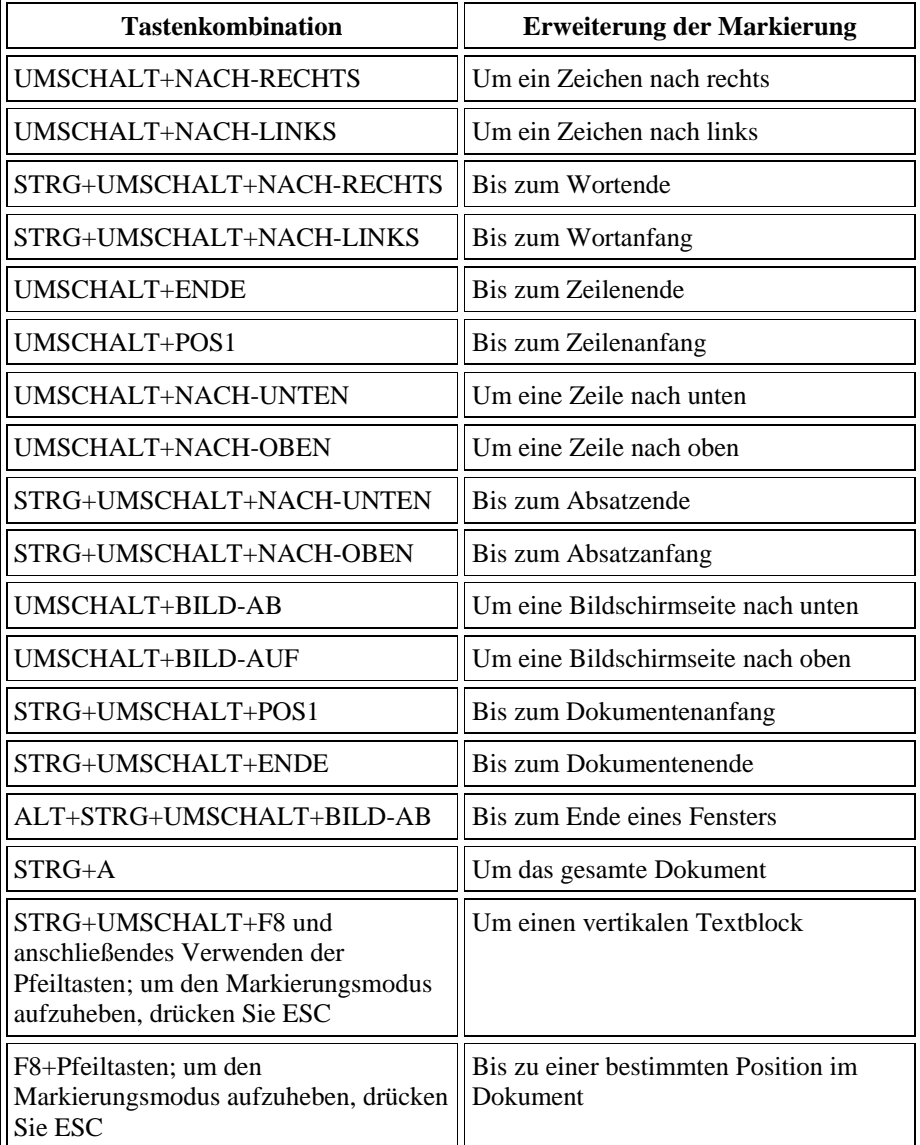

**Tipp** Wenn Ihnen die Tastenkombination zum Verschieben der Einfügemarke bekannt ist, können Sie im Allgemeinen mit derselben Tastenkombination und gleichzeitig gedrückter UMSCHALTTASTE den Text markieren. Die Tastenkombination STRG+NACH-RECHTS beispielsweise verschiebt die

J. Haas Seite 10 von 35

Einfügemarke zum nächsten Wort und STRG+UMSCHALT+NACH-RECHTS markiert den Text von der Einfügemarke an bis zum Anfang des nächsten Wortes.

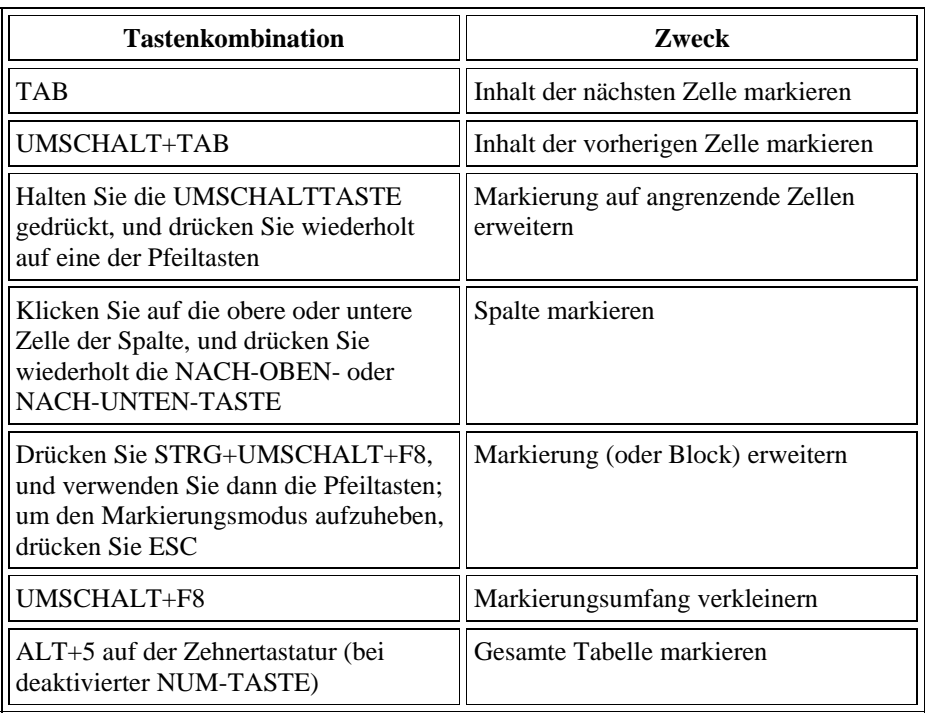

## *Text und Grafiken in einer Tabelle markieren*

# *Markierung erweitern*

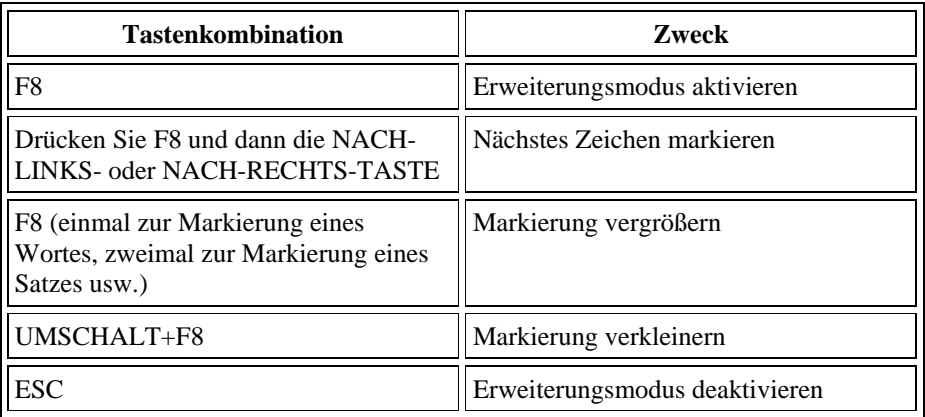

# *Einfügemarke verschieben*

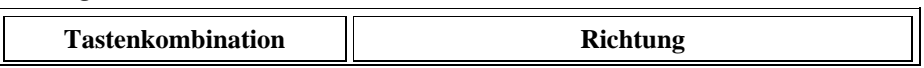

J. Haas Seite 11 von 35

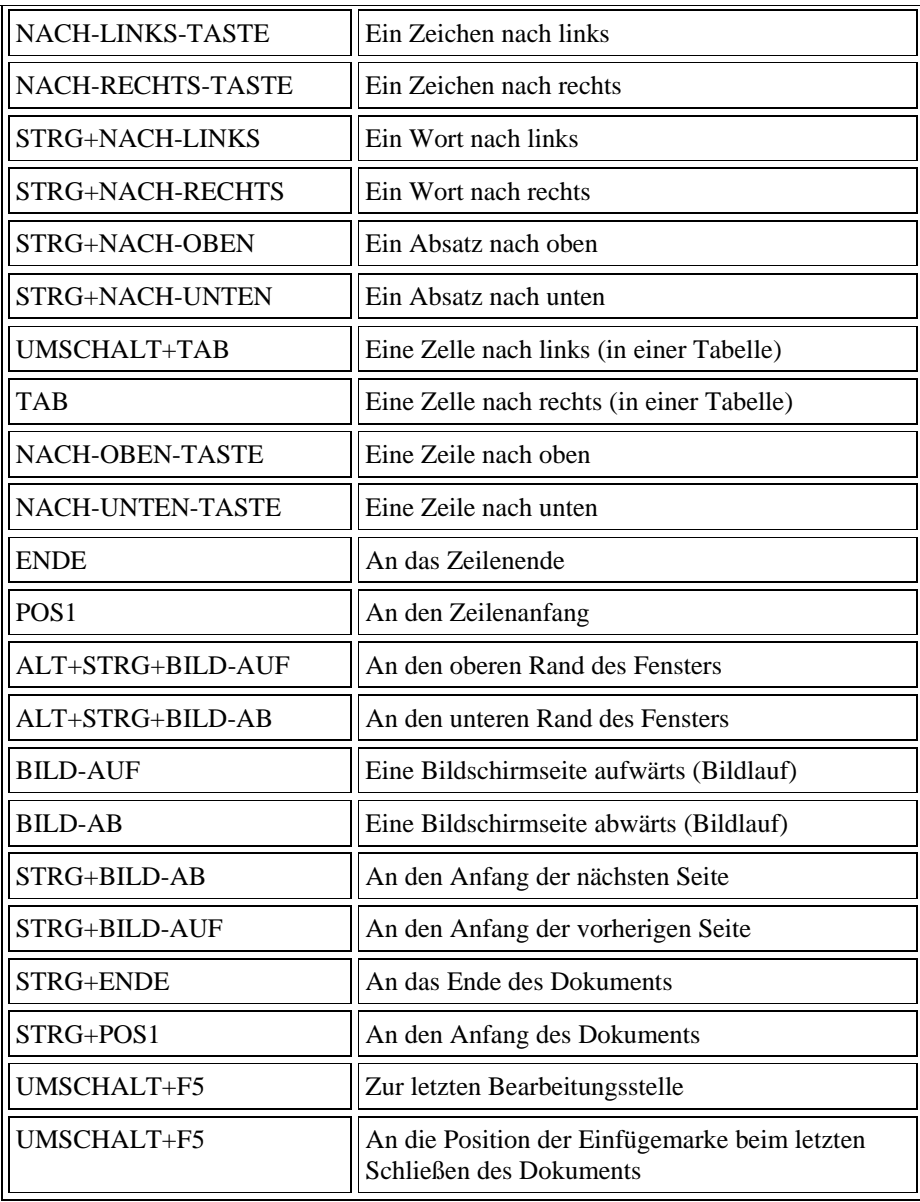

# *Zwischen verschiedenen Tabellenteilen wechseln*

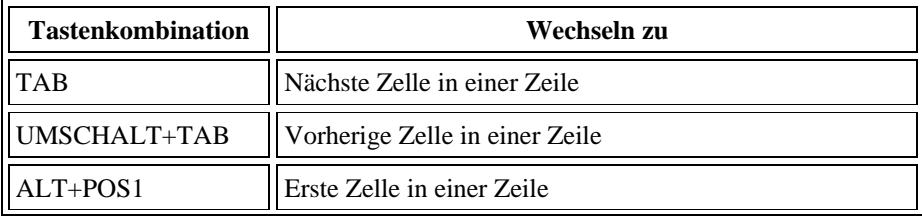

J. Haas Seite 12 von 35

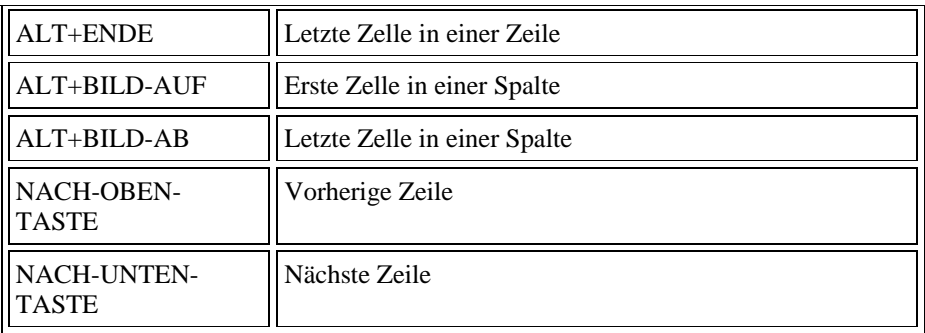

# *Absätze und Tabstoppzeichen in eine Tabelle einfügen*

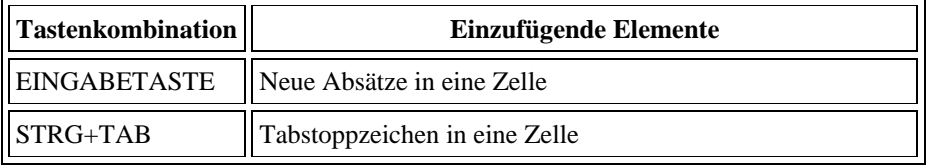

# **Tastenkombinationen**

# *Arbeiten mit Dokumenten*

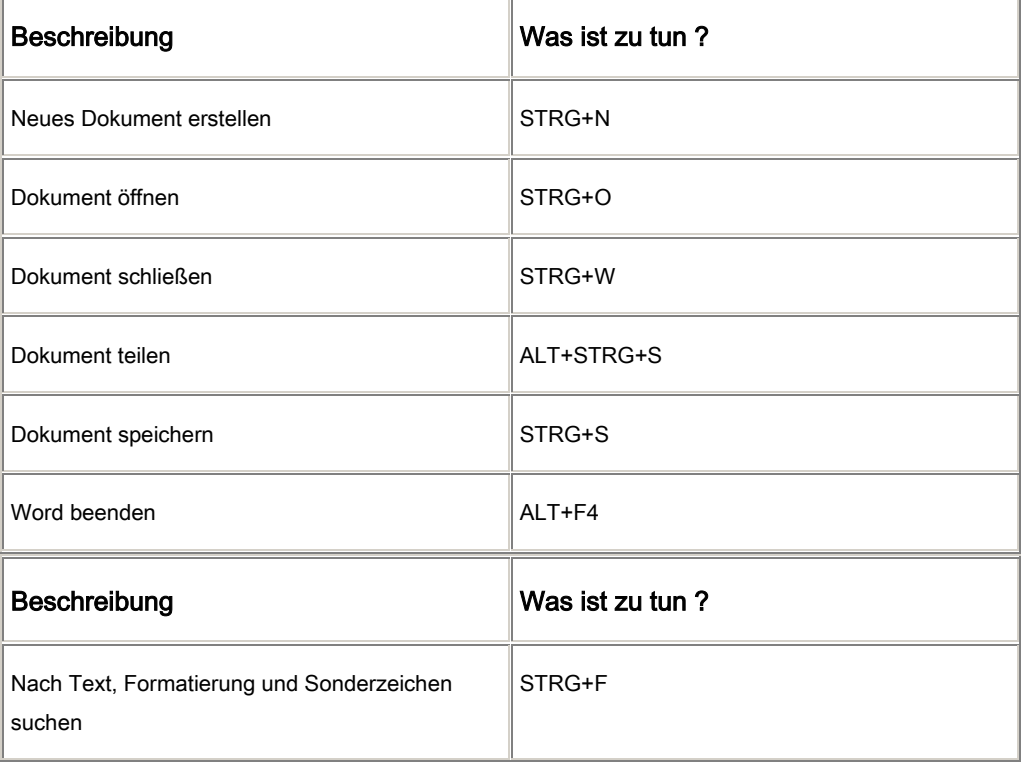

J. Haas Seite 13 von 35

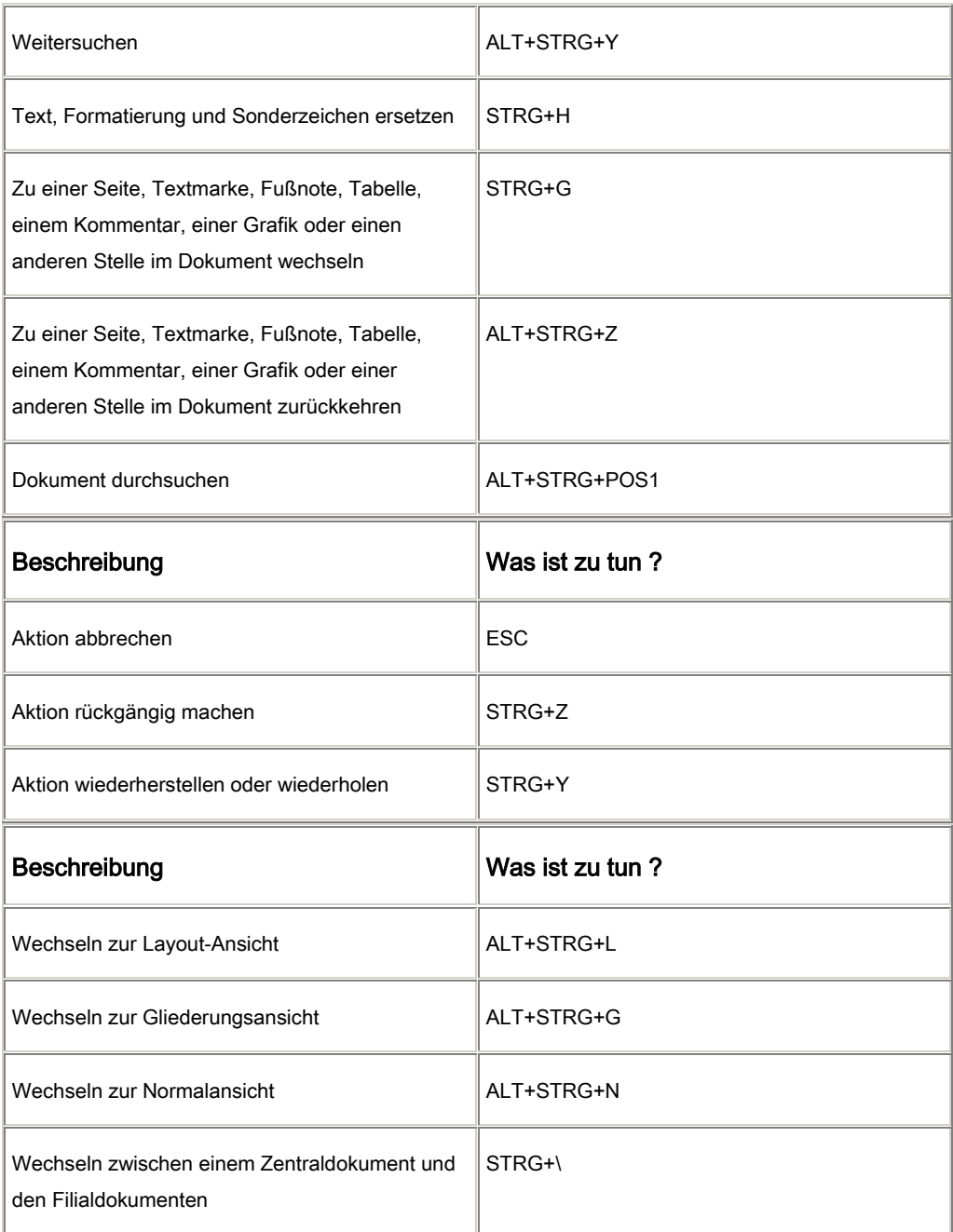

# *Formatieren von Zeichen und Absätzen*

Formatieren von Zeichen

J. Haas Seite 14 von 35

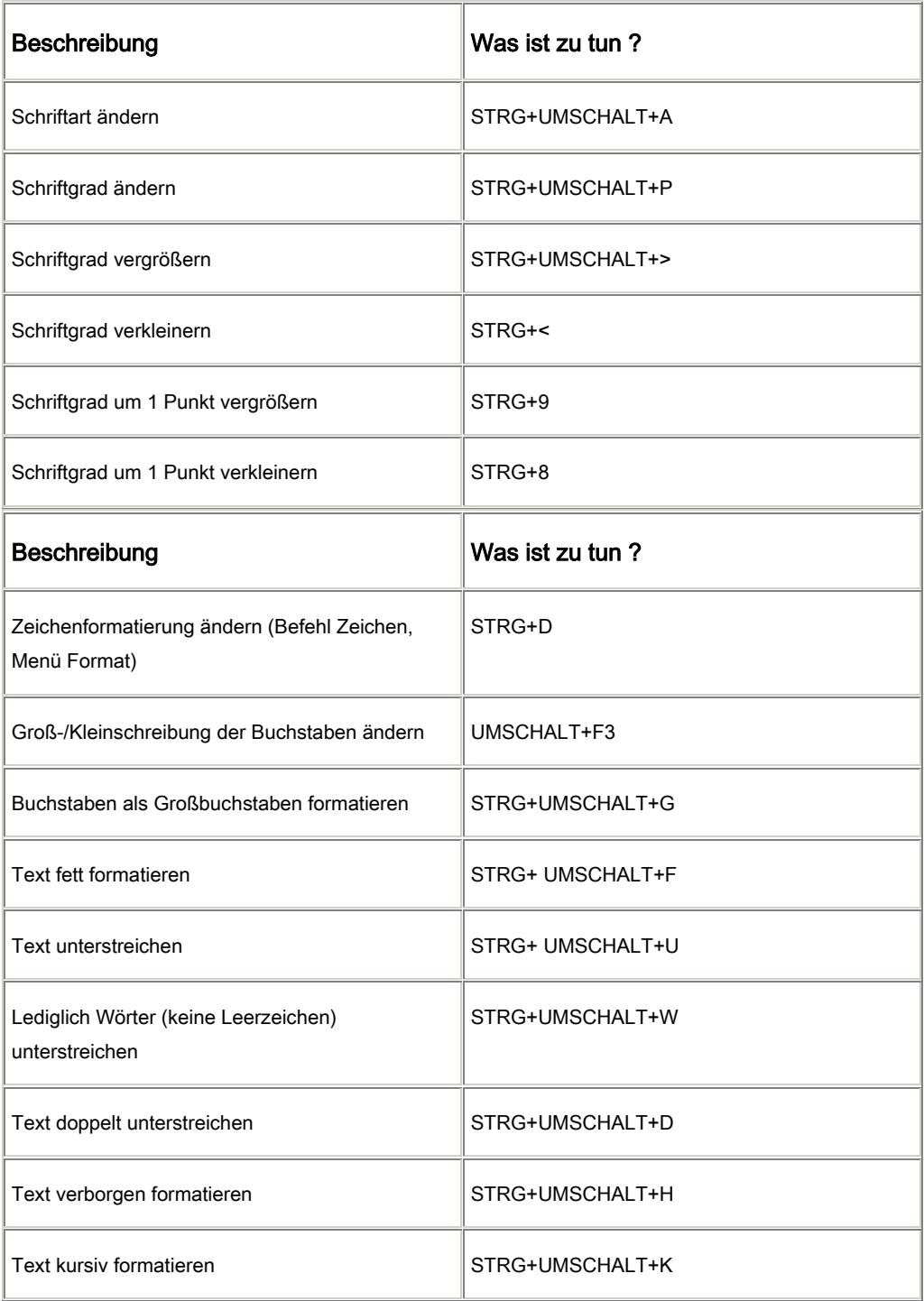

J. Haas Seite 15 von 35

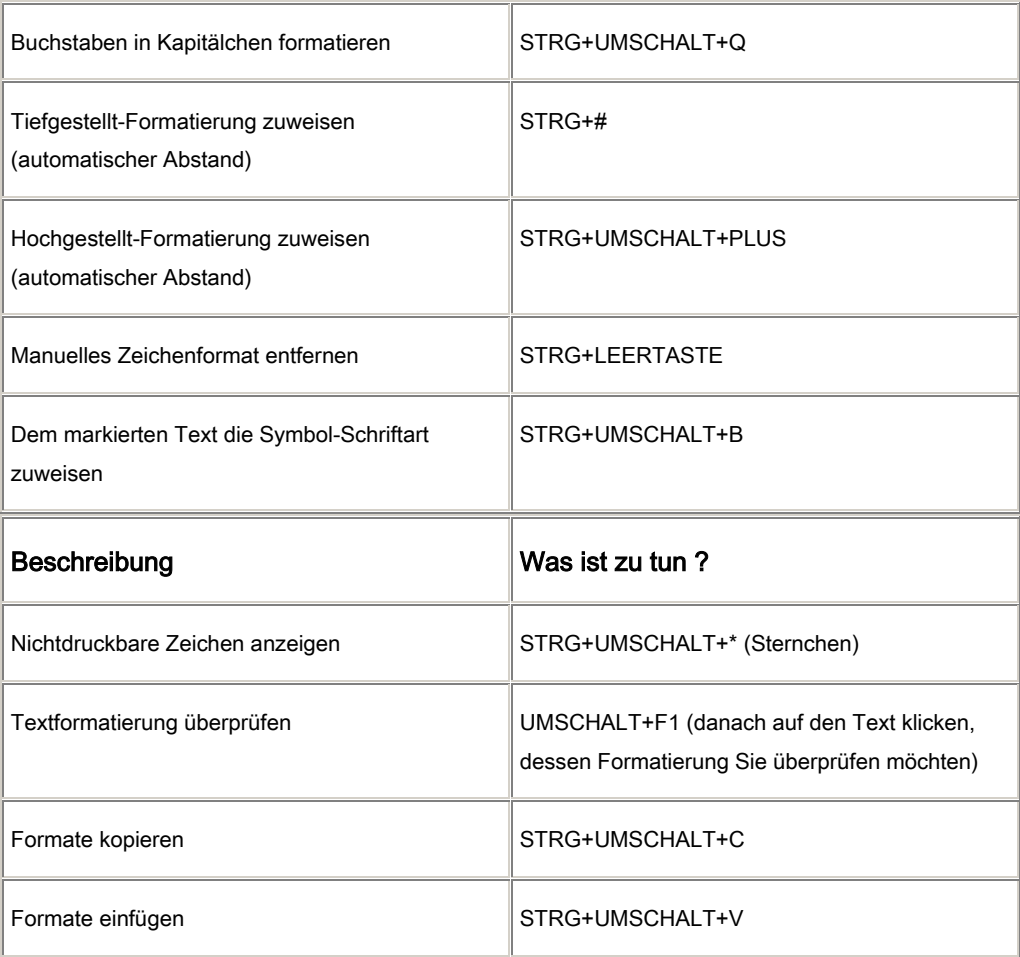

# Formatieren von Absätzen

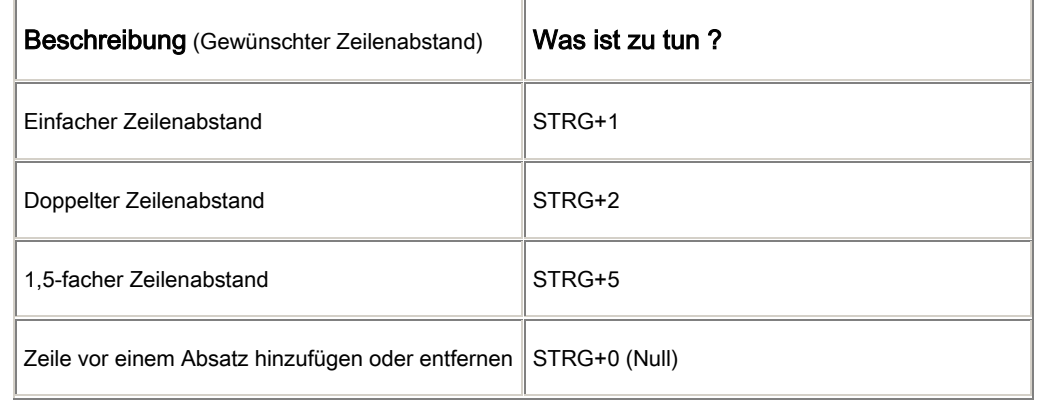

J. Haas Seite 16 von 35

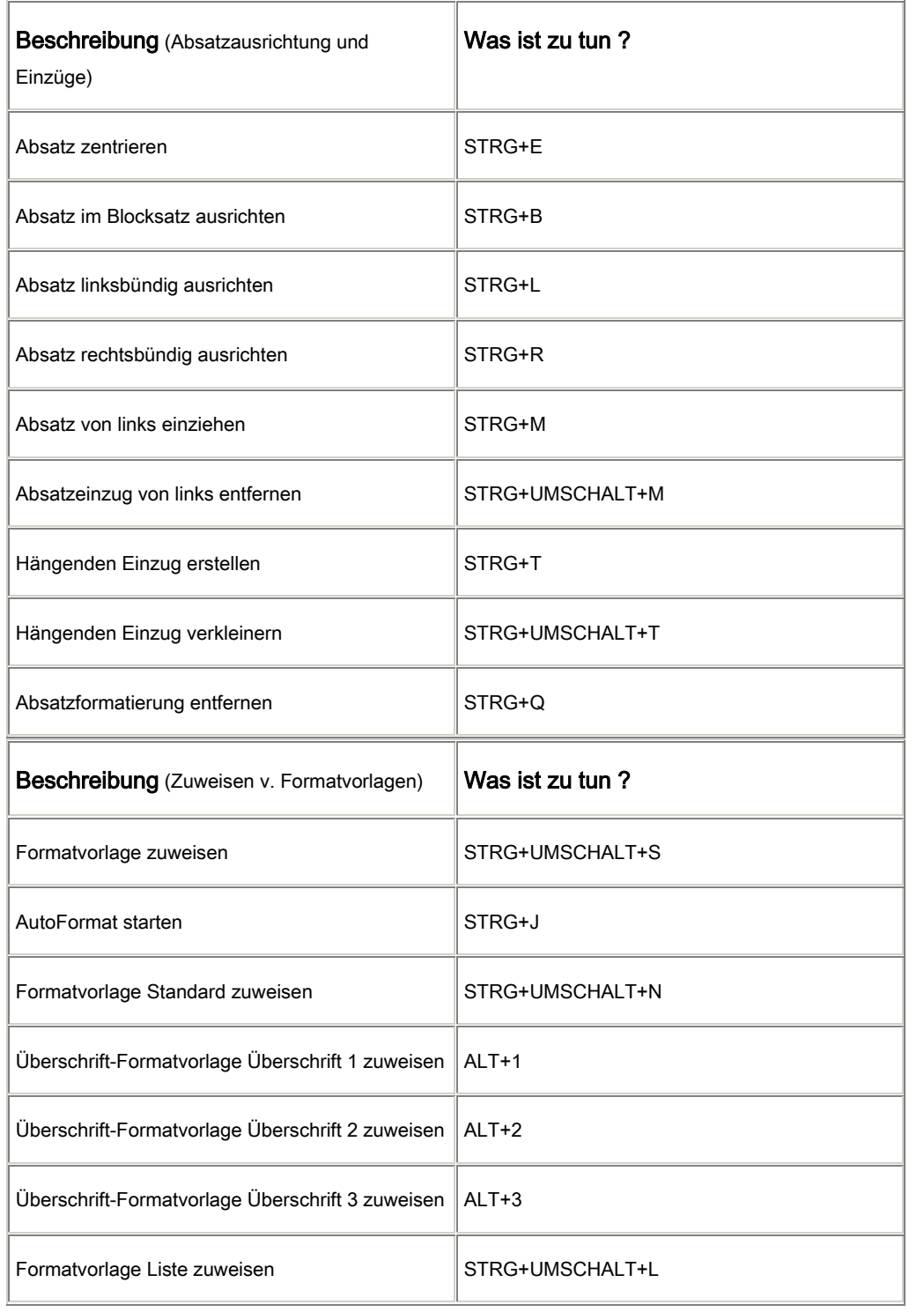

J. Haas Seite 17 von 35

# *Bearbeiten und Verschieben von Text und Grafiken*

Löschen von Text und Grafiken

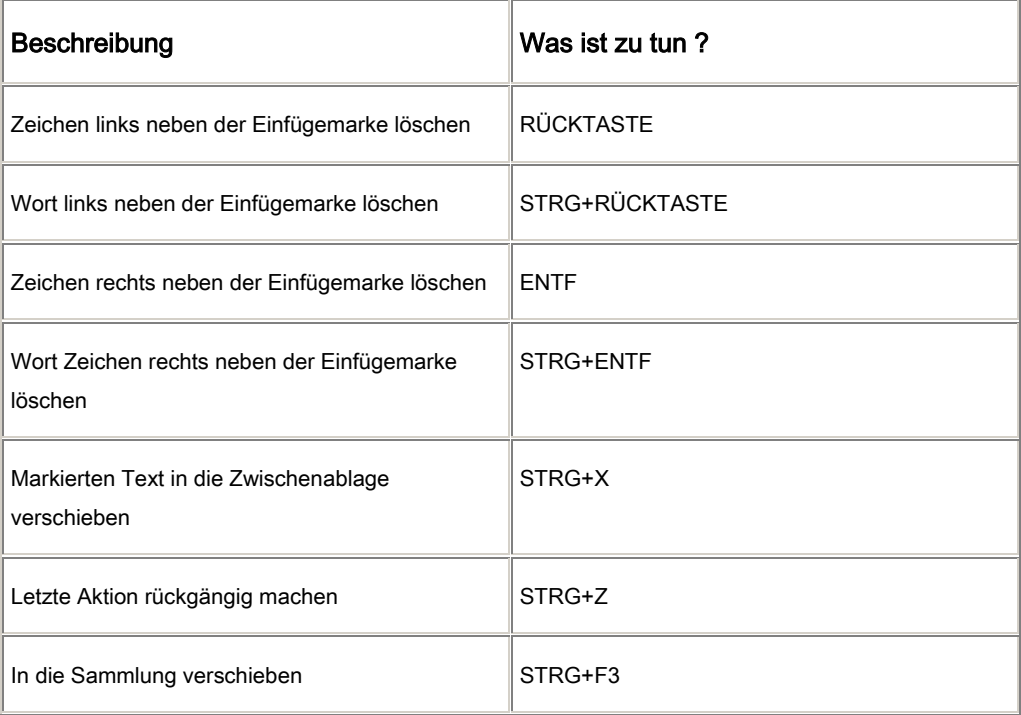

# *Kopieren und Verschieben von Text und Grafiken*

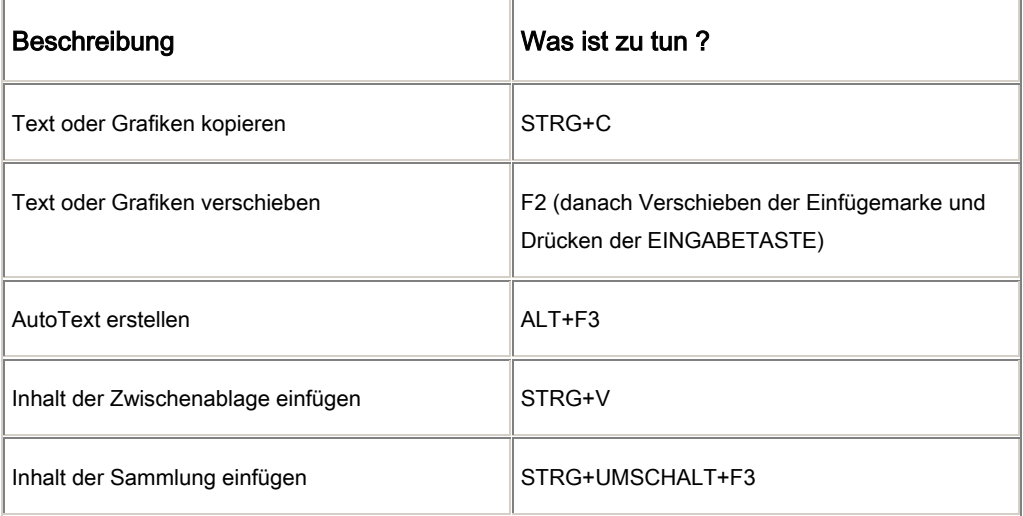

## *Einfügen von Sonderzeichen*

J. Haas Seite 18 von 35

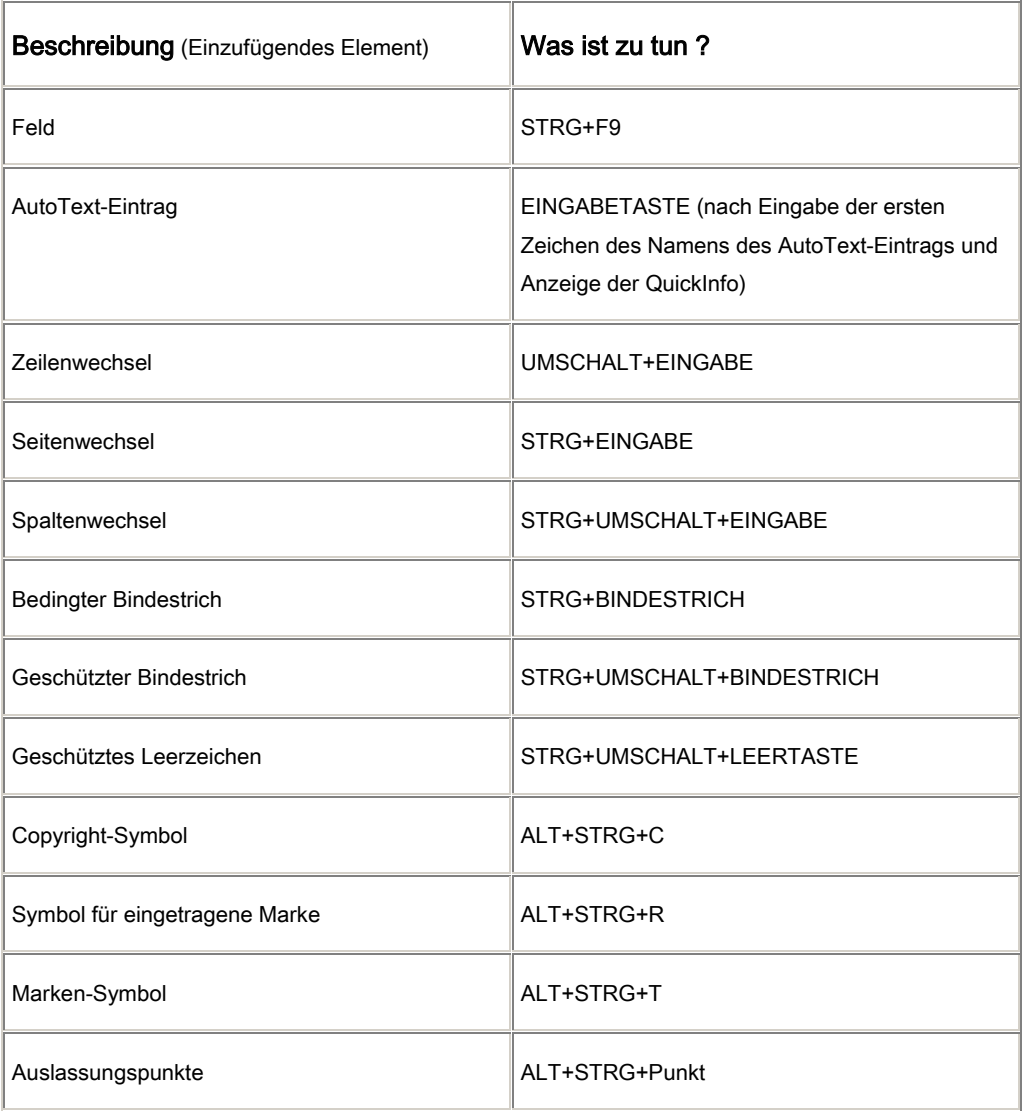

# *Markieren von Text und Grafiken*

Markieren Sie Text, indem Sie die UMSCHALTTASTE gedrückt halten und dann die entsprechende Pfeiltaste verwenden.

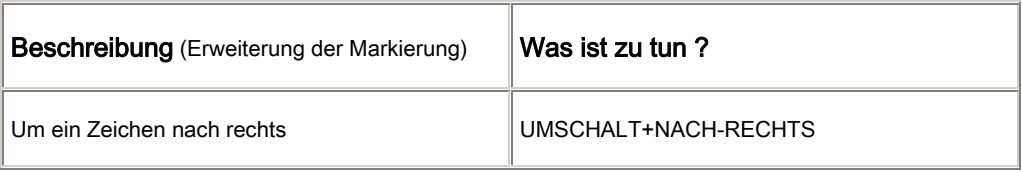

J. Haas Seite 19 von 35

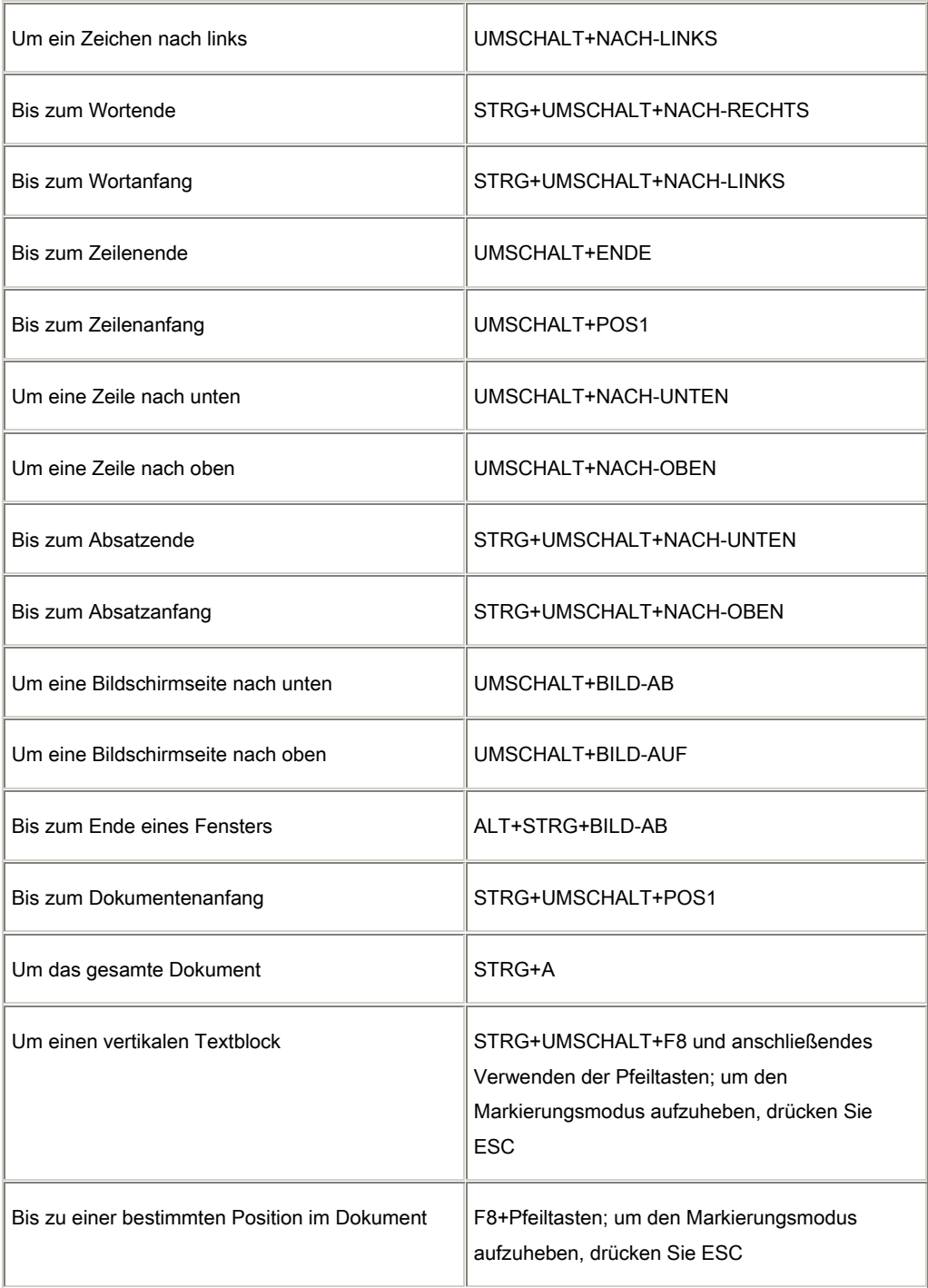

Tip Wenn Ihnen die Tastenkombination zum Verschieben der Einfügemarke bekannt ist, können Sie mit derselben Tastenkombination und gleichzeitig gedrückter

J. Haas Seite 20 von 35

UMSCHALTTASTE den Text markieren. Die Tastenkombination STRG+NACH-RECHTS beispielsweise verschiebt die Einfügemarke zum nächsten Wort und STRG+UMSCHALT+NACH-RECHTS markiert den Text von der Einfügemarke an bis zum Anfang des nächsten Wortes.

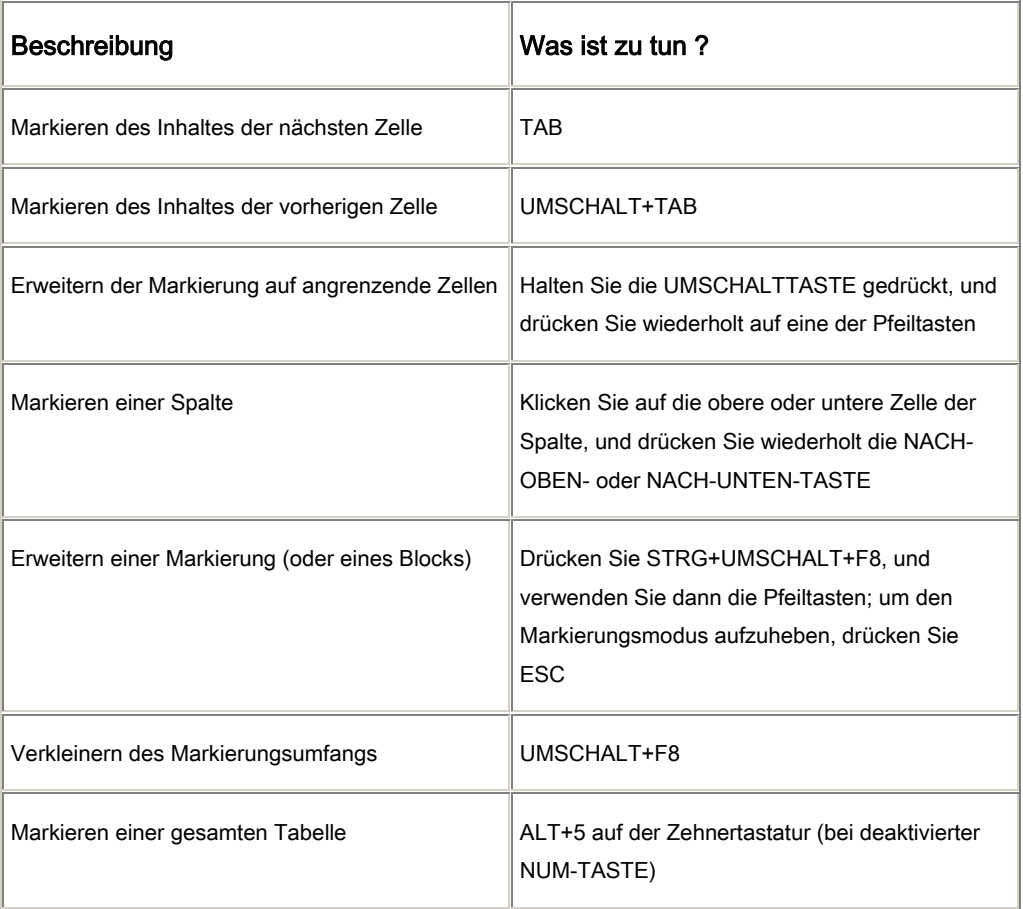

#### *Markieren von Text und Grafiken in einer Tabelle*

#### Erweitern einer Markierung

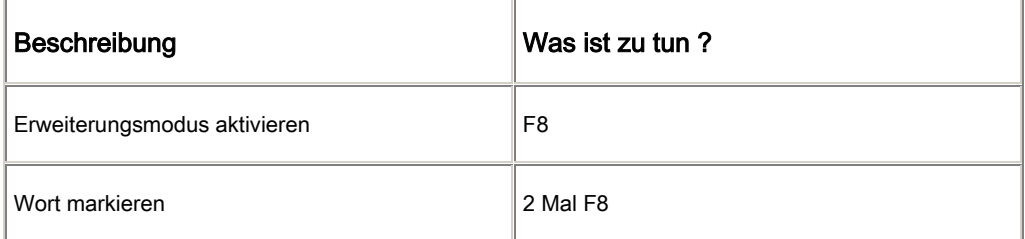

J. Haas Seite 21 von 35

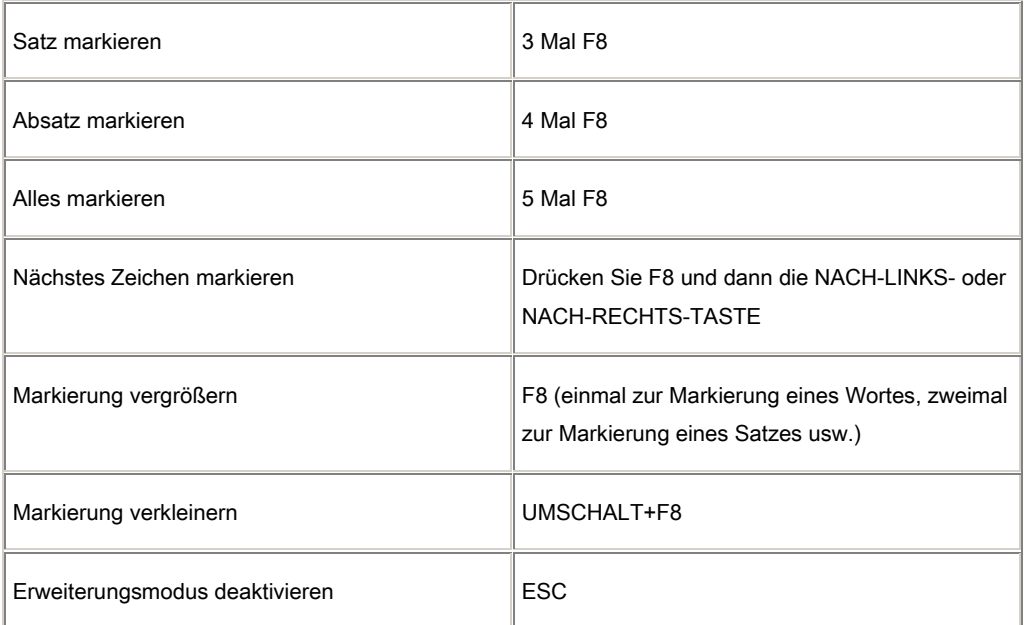

# *Verschieben der Einfügemarke*

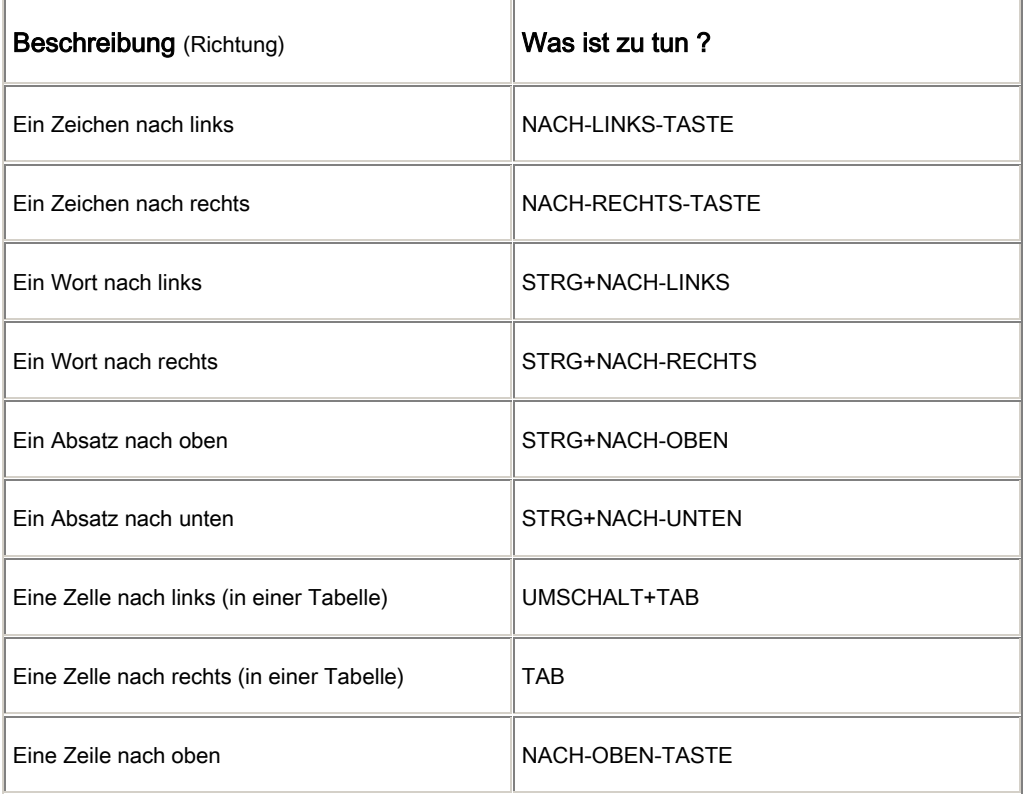

J. Haas Seite 22 von 35

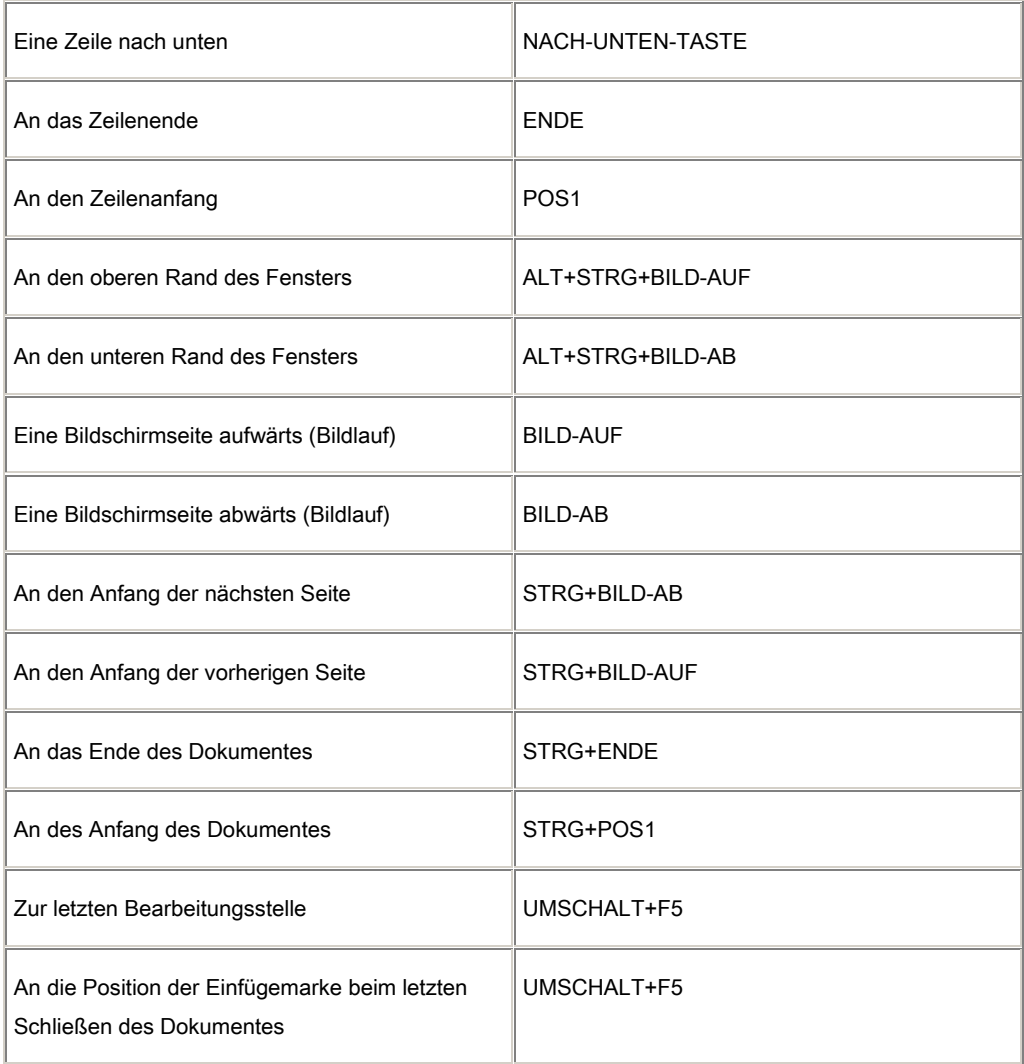

# *Wechseln zwischen verschiedenen Tabellenteilen*

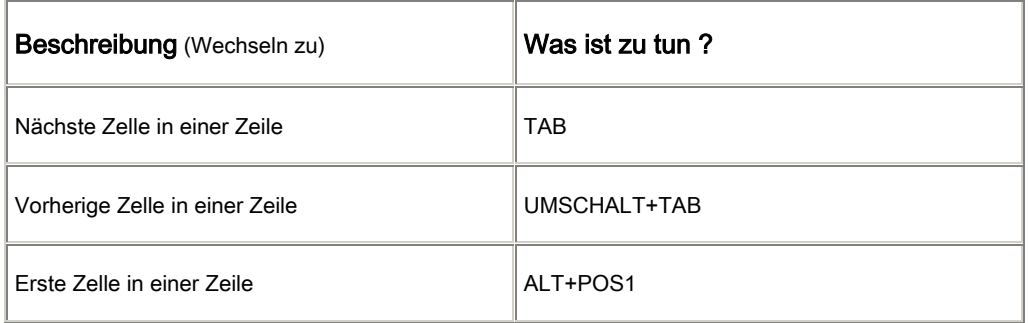

J. Haas Seite 23 von 35

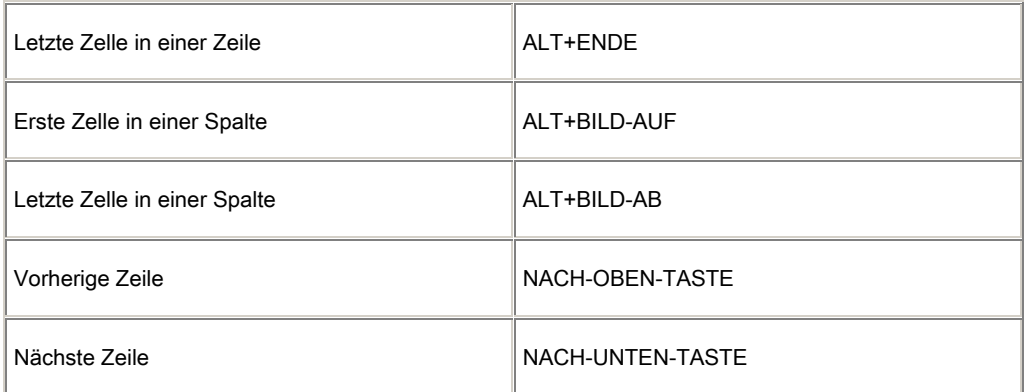

# *Einfügen von Absätzen und Tabstopzeichen in eine Tabelle*

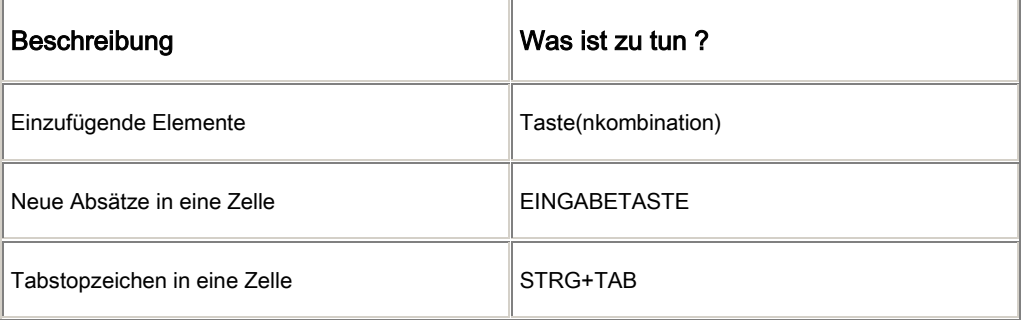

# *Überprüfen von Dokumenten*

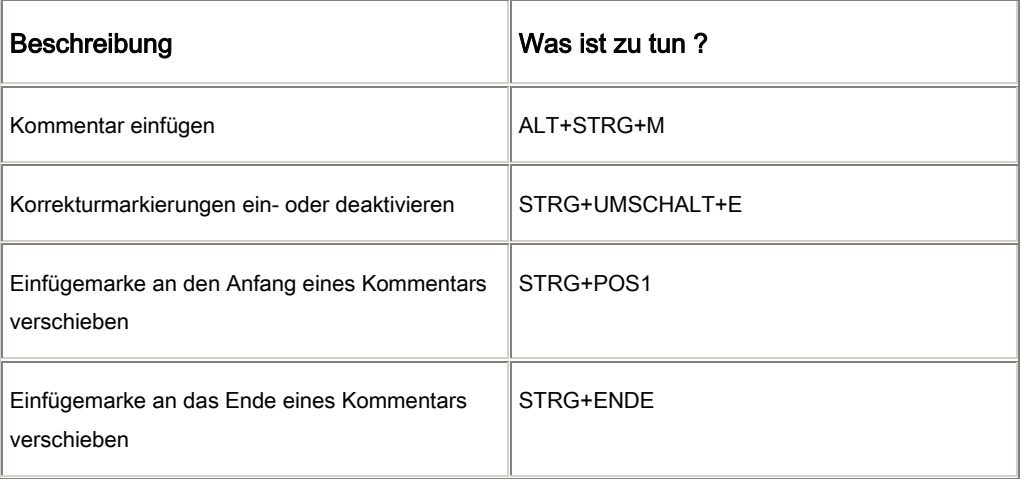

# *Durchführen eines Seriendrucks*

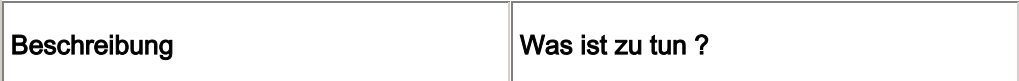

J. Haas Seite 24 von 35

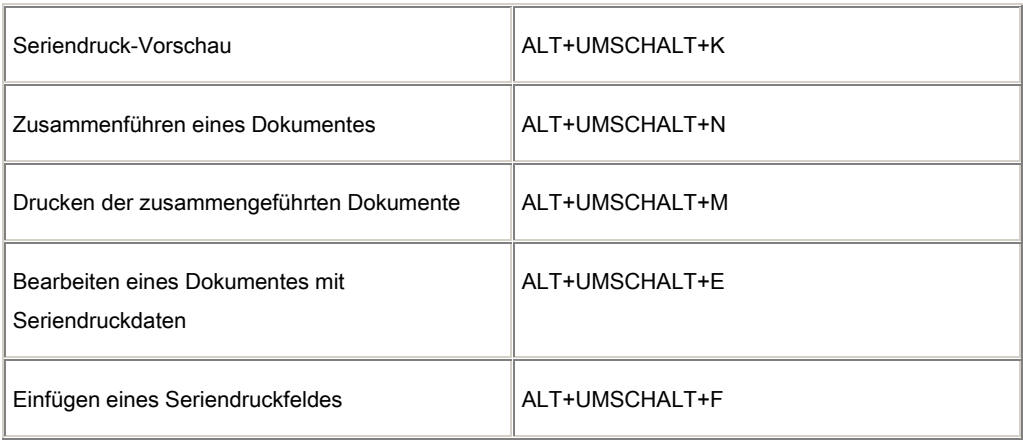

#### *kopieren des Bildschirms / des aktiven Dialogfensters in die Zwischenablage*

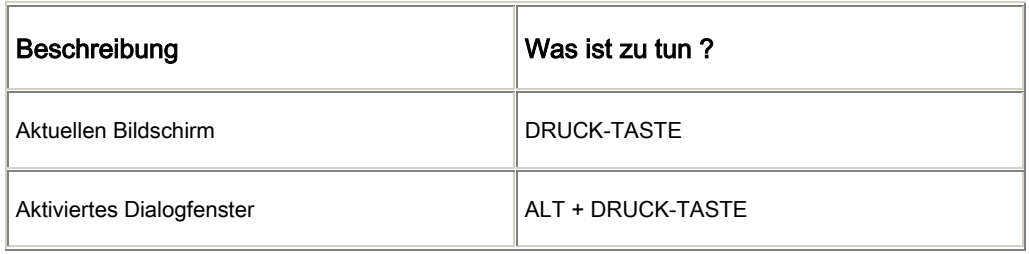

÷.

# *Drucken und Anzeigen von Dokumenten*

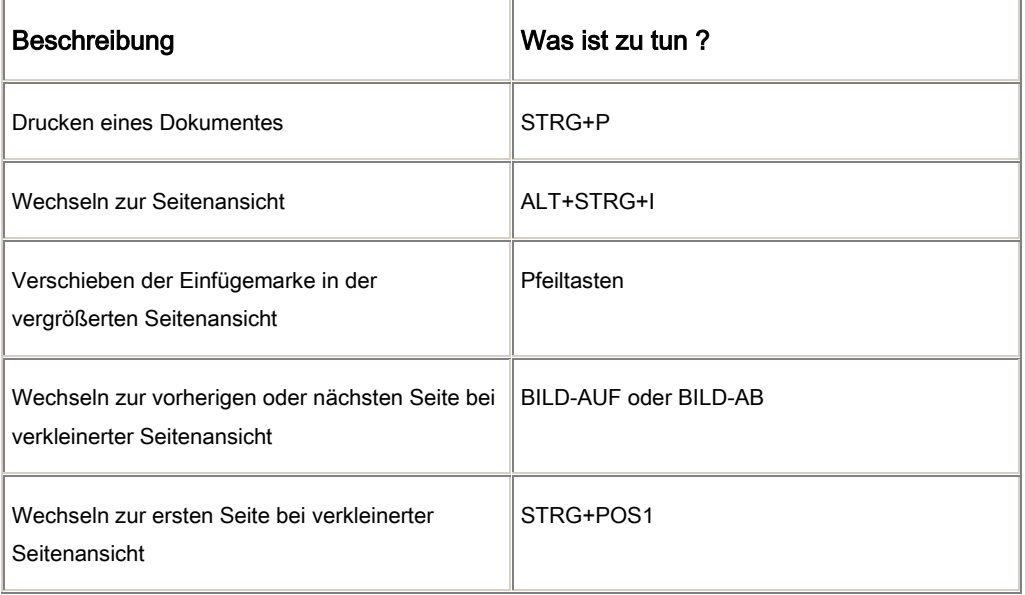

J. Haas Seite 25 von 35

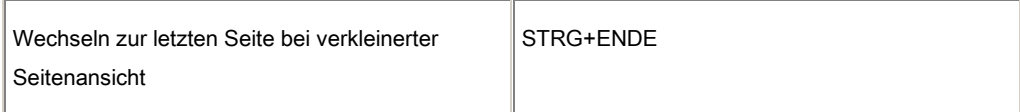

#### *Arbeiten mit Feldern*

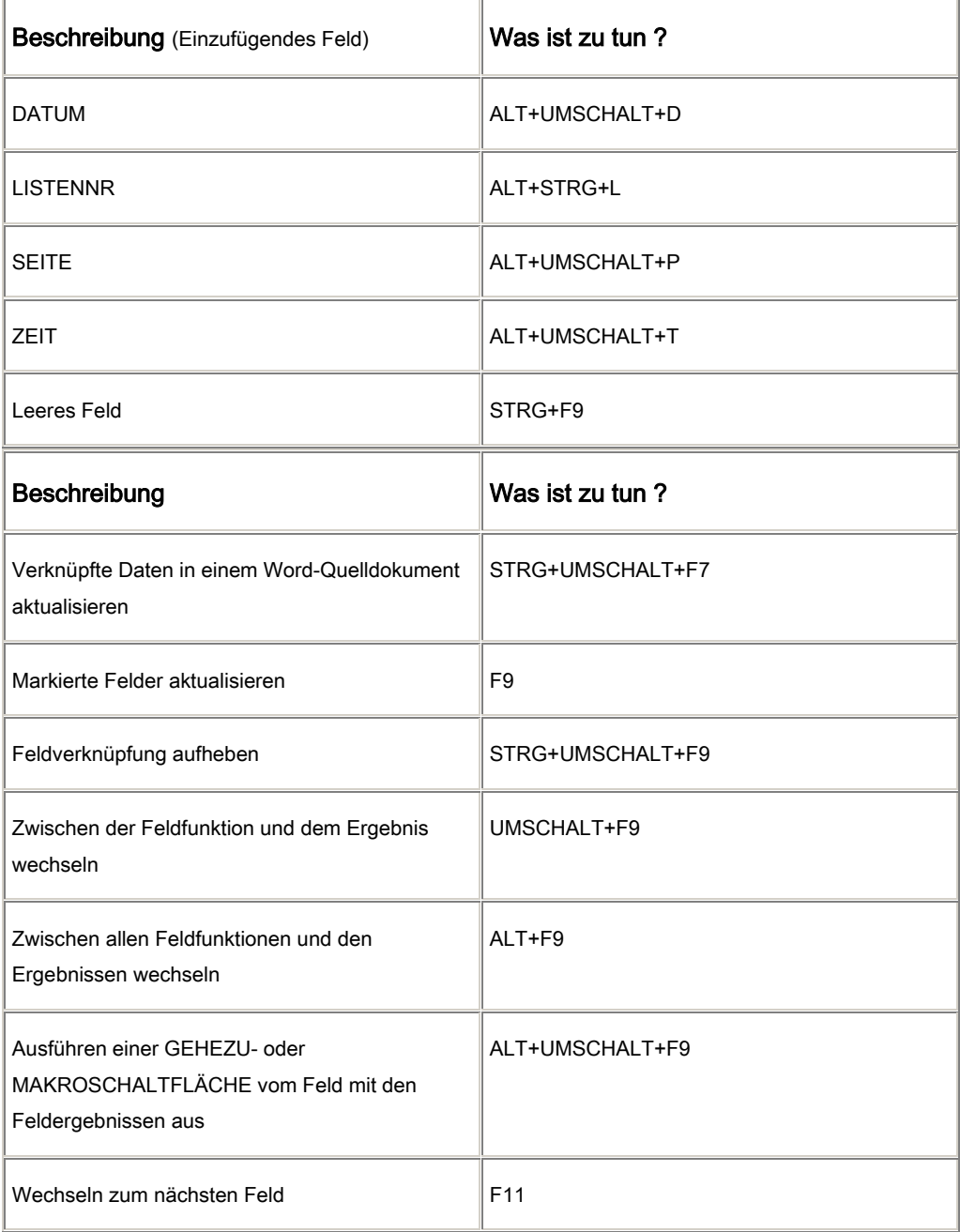

J. Haas Seite 26 von 35

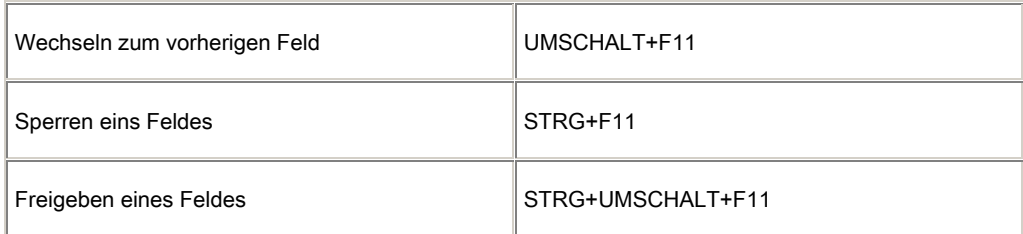

# *Arbeiten mit einer Dokumentgliederung*

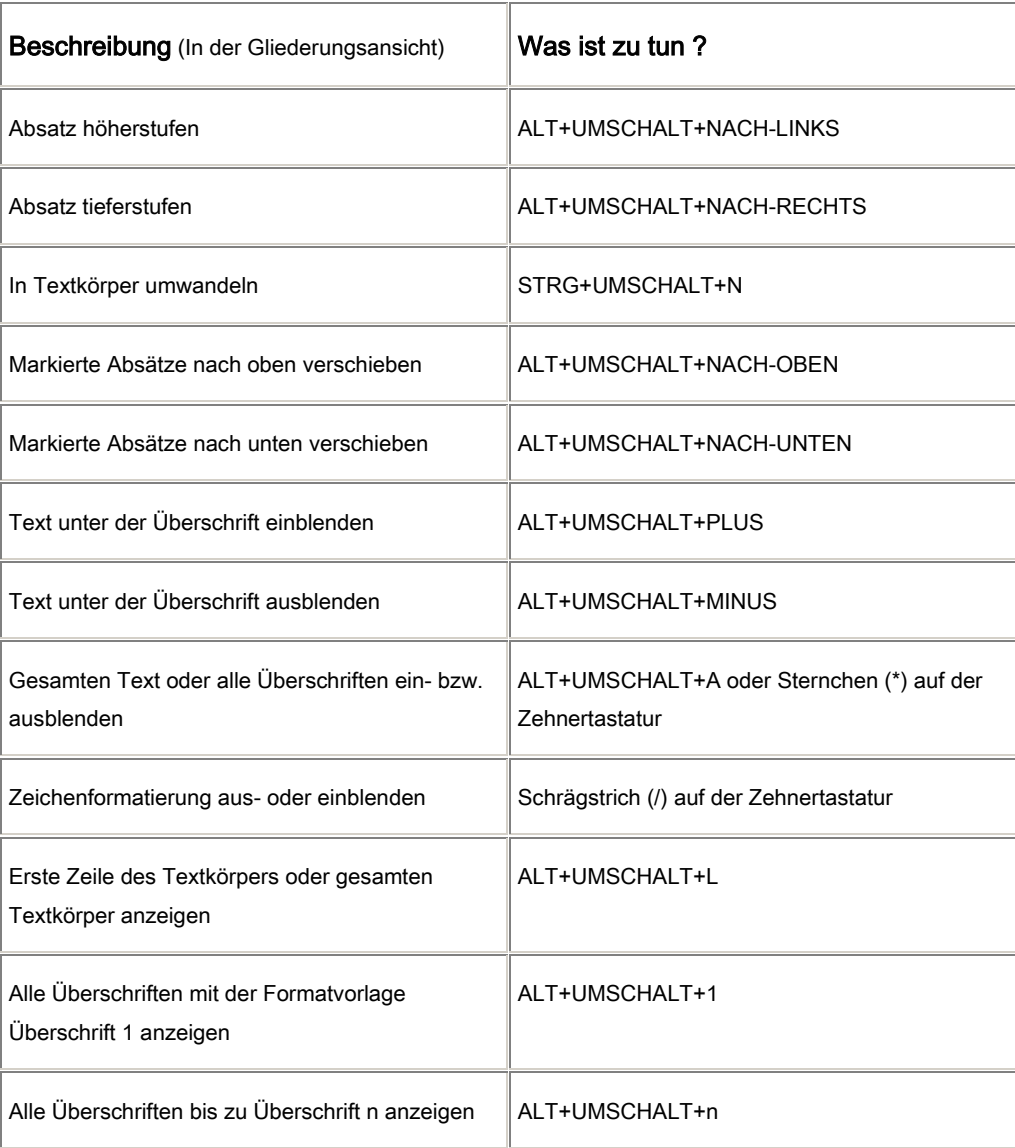

#### *Tasten für Menüs*

J. Haas Seite 27 von 35

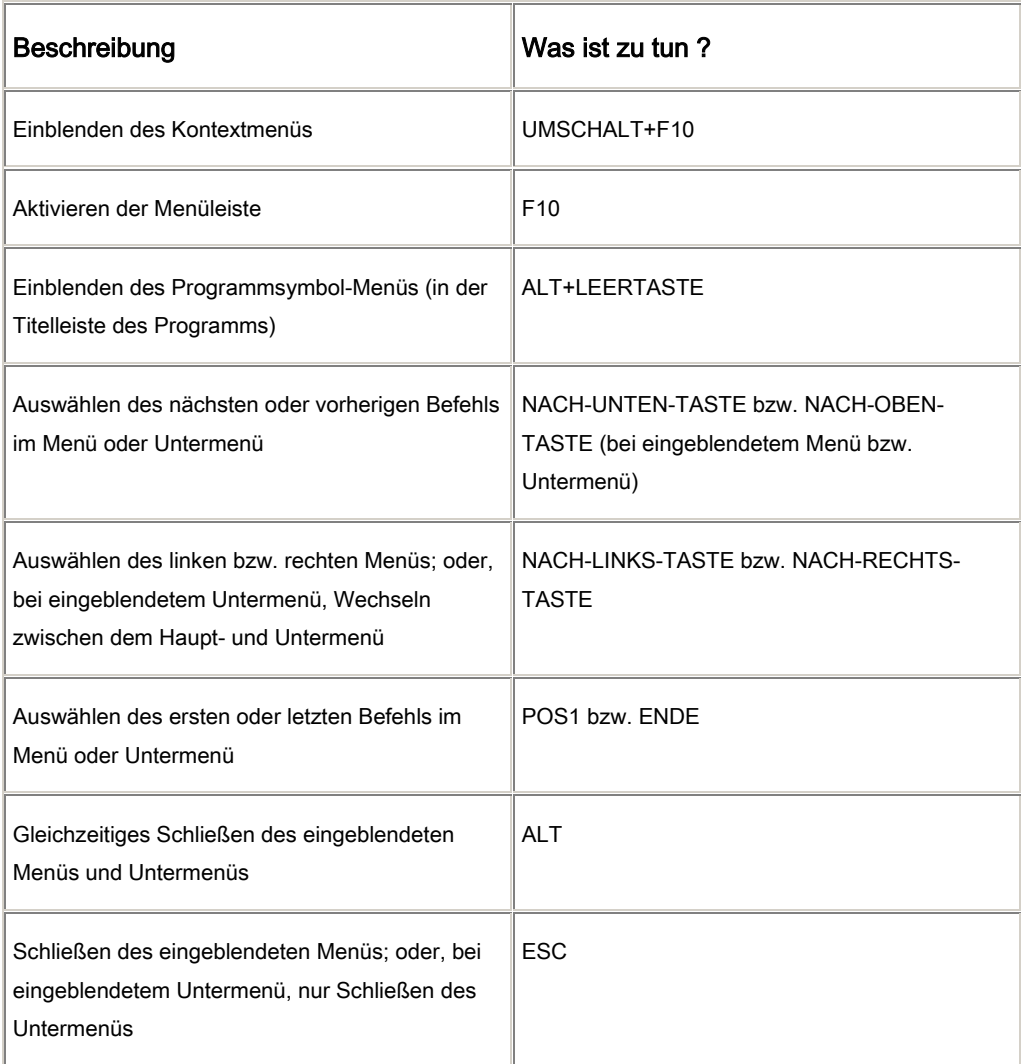

Tip Sie können alle Menübefehle in der Menüleiste oder auf einer eingeblendeten Symbolleiste mit der Tastatur auswählen. Drücken Sie ALT, um die Menüleiste zu aktivieren. (Um anschließend eine Symbolleiste zu aktivieren, drücken Sie STRG+TAB; drücken Sie diese Tastenkombination, bis die gewünschte Symbolleiste ausgewählt ist.) Drücken Sie den Buchstaben, der im Namen des Menüs mit dem gewünschten Befehl unterstrichen ist. Drücken Sie im eingeblendeten Menü den Buchstaben, der im Namen des gewünschten Befehls unterstrichen ist.

#### *Tasten für Symbolleisten*

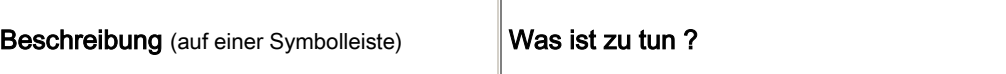

J. Haas Seite 28 von 35

| Aktivieren der Menüleiste                                                                                              | F <sub>10</sub>                                                                                                    |
|----------------------------------------------------------------------------------------------------|----------------------------------------------------------------------------------------------------|
| Auswählen der nächsten oder vorherigen<br>Symbolleiste                                                                 | STRG+TAB bzw. STRG+UMSCHALT+TAB                                                                                                    |
| Auswählen der nächsten oder vorherigen<br>Schaltfläche bzw. des nächsten oder vorherigen<br>Menüs auf der Symbolleiste | TAB bzw. UMSCHALT+TAB (wenn eine<br>Symbolleiste aktiv ist)                                                                                                    |
| Öffnen eines Menüs                                                                                                    | EINGABETASTE (wenn ein Menü auf einer<br>Symbolleiste ausgewählt ist)                                                                                                    |
| Ausführen der einer Schaltfläche zugewiesenen<br>Aktion                                                                | EINGABETASTE (wenn eine Schaltfläche<br>ausgewählt ist)                                                                                                    |
| Eingeben von Text in ein Textfeld                                                                                      | EINGABETASTE (wenn das Textfeld ausgewählt<br>ist)                                                                                                    |
| Auswählen einer Option aus dem Dropdown-<br>Listenfeld oder Dropdown-Menü einer<br>Schaltfläche                        | Pfeiltasten, um zwischen den Optionen in der<br>Liste oder im Menü zu wechseln;<br>EINGABETASTE, um die gewünschte Option<br>auszuwählen (wenn ein Dropdown-Listenfeld<br>ausgewählt ist) |

*Tasten für Fenster, Dialogfelder und Textfelder* 

#### Fenster

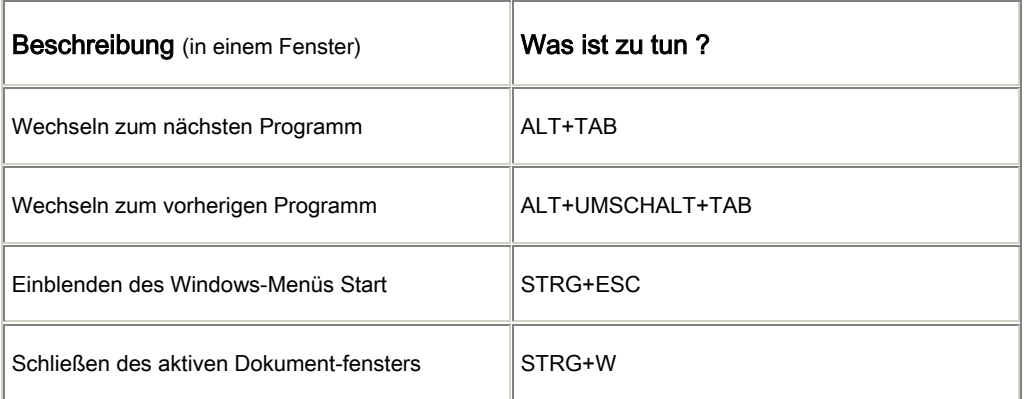

J. Haas Seite 29 von 35

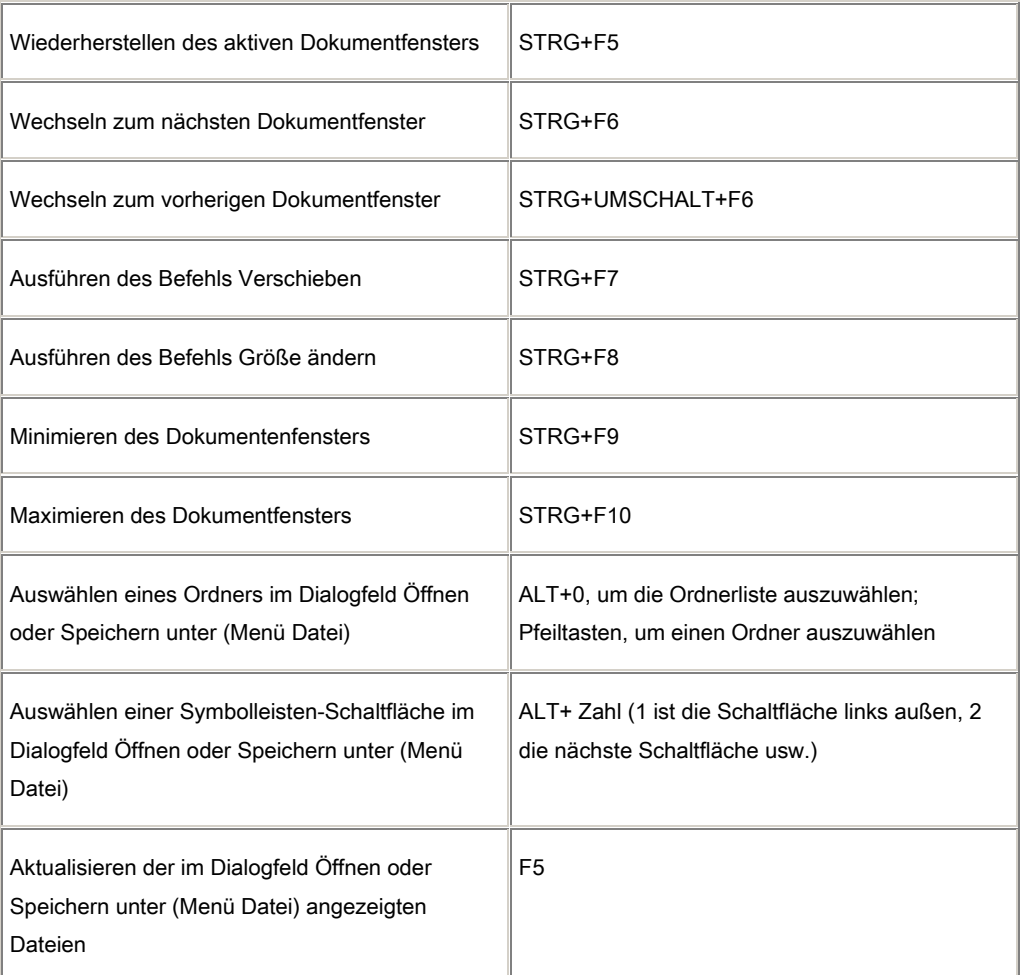

# Dialogfelder

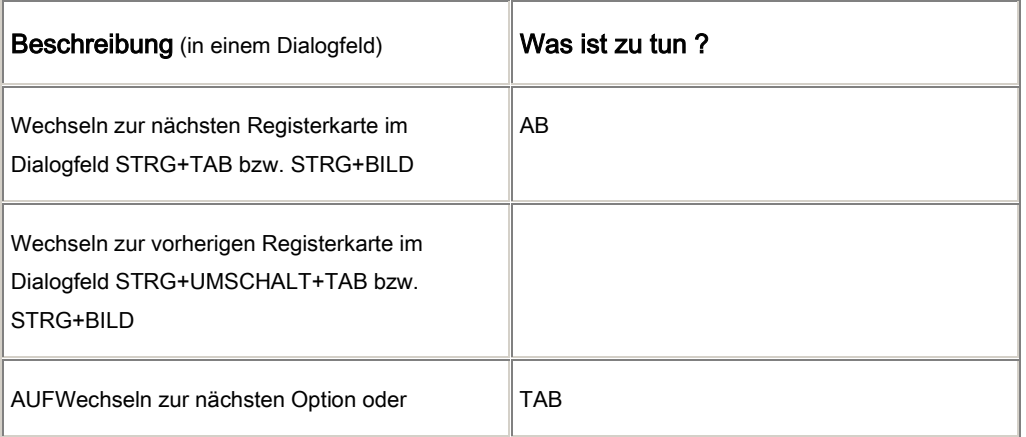

J. Haas Seite 30 von 35

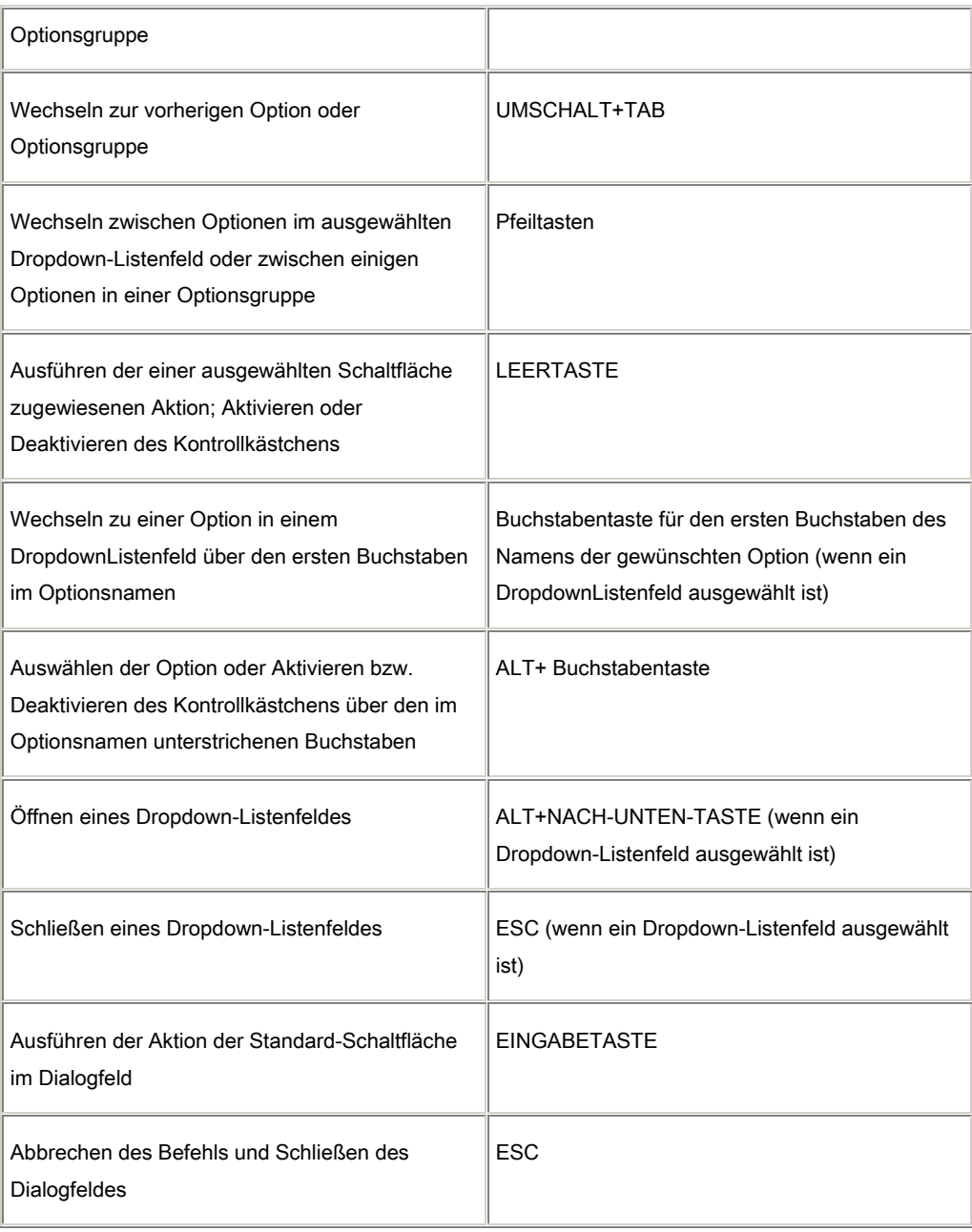

# **Textfelder**

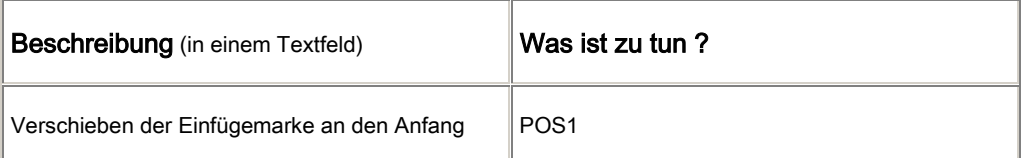

J. Haas Seite 31 von 35

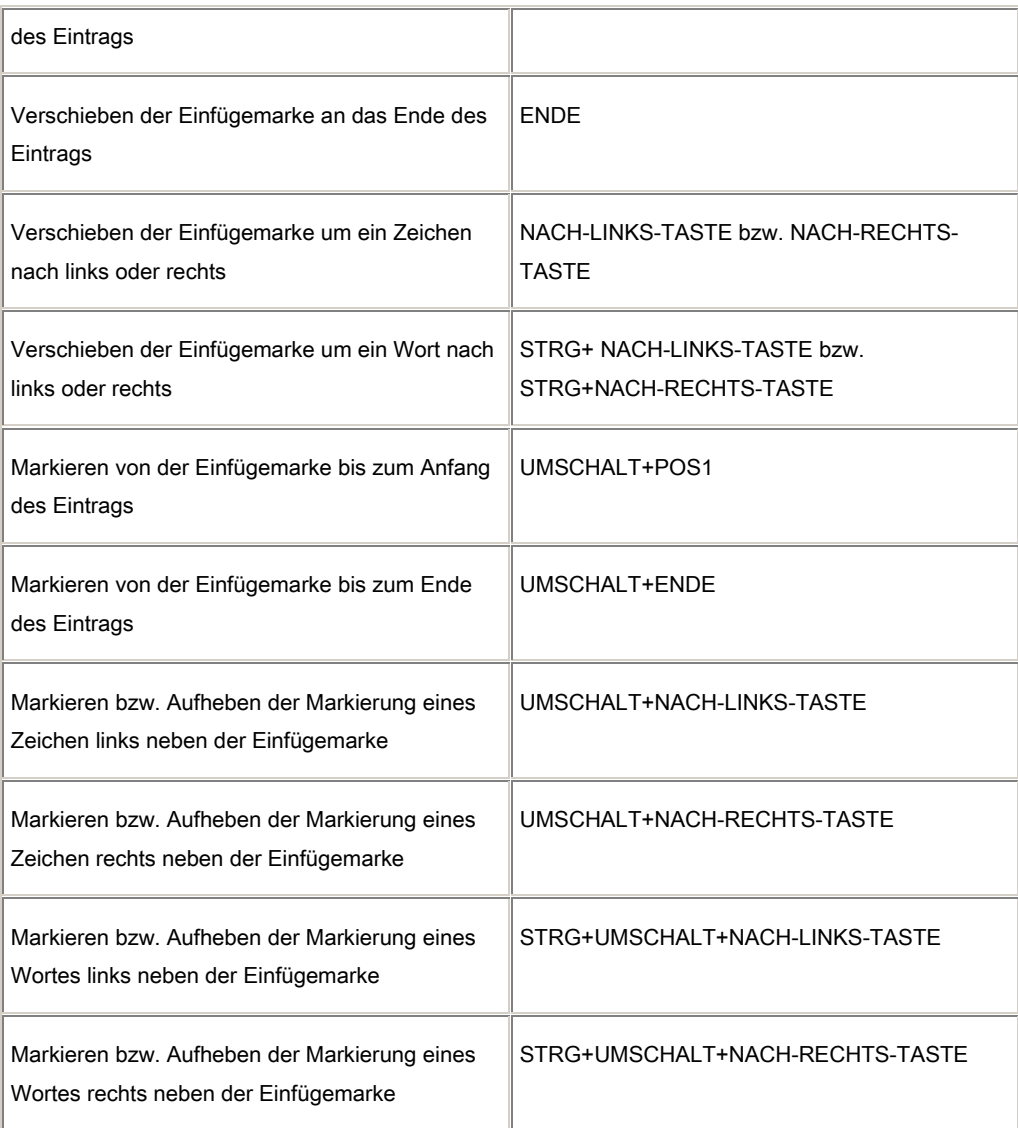

#### *Arbeiten mit Web-Seiten*

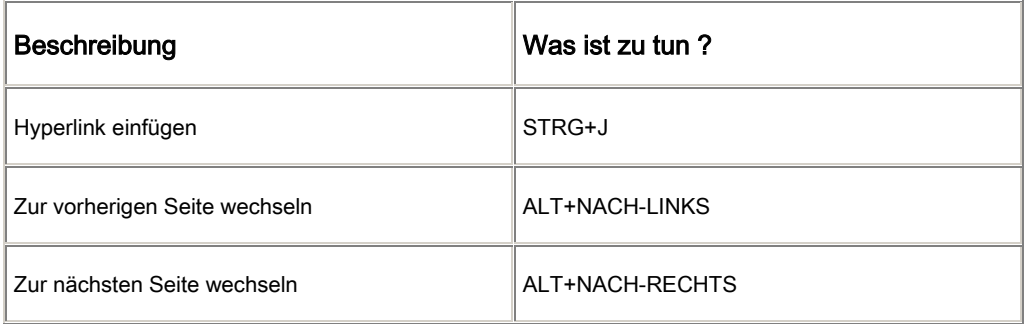

J. Haas Seite 32 von 35

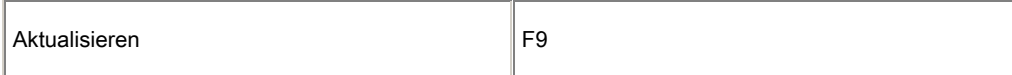

# *Arbeiten mit Querverweisen, Fußnoten und Endnoten*

| Beschreibung                        | Was ist zu tun? |
|-------------------------------------|-----------------|
| Inhaltsverzeichniseintrag festlegen | ALT+UMSCHALT+O  |
| Indexeintrag festlegen              | ALT+UMSCHALT+X  |
| Fußnote einfügen                    | ALT+STRG+F      |
| Endnote einfügen                    | ALT+STRG+E      |

*Verwendung des Office-Assistenten* 

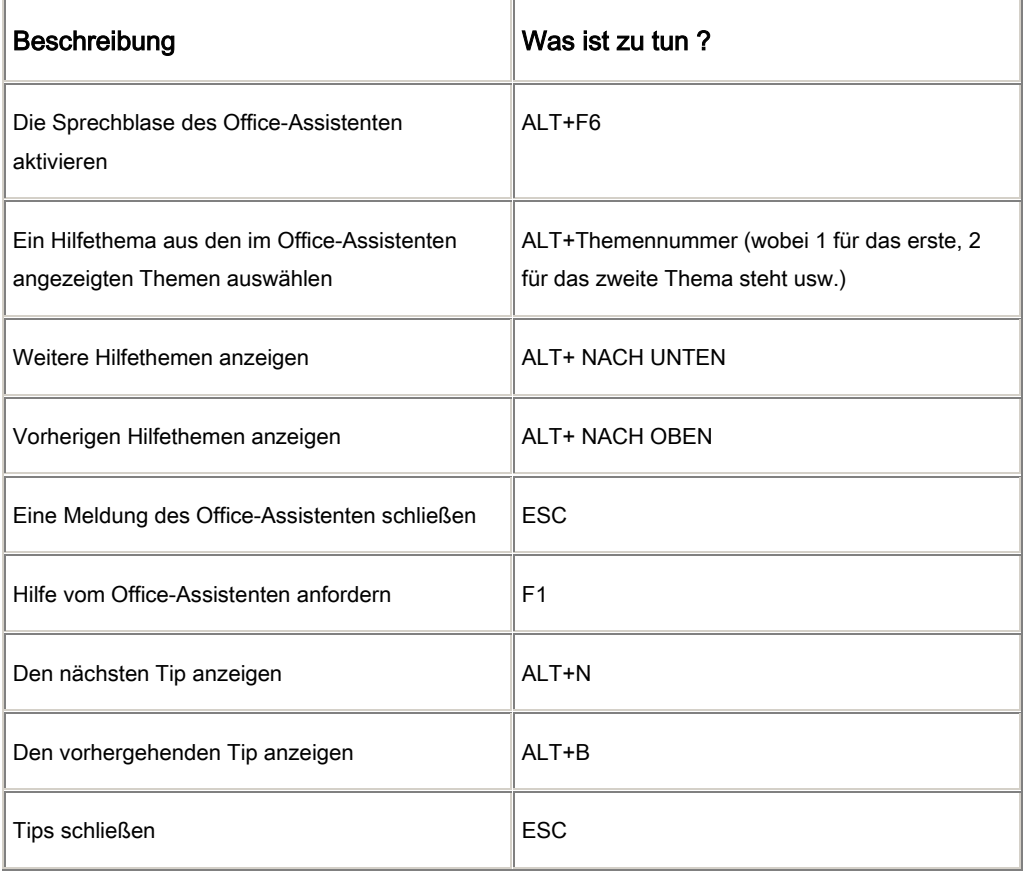

J. Haas Seite 33 von 35

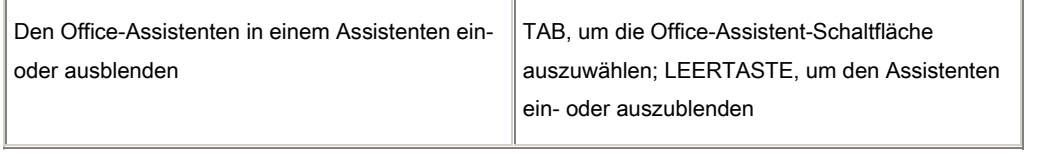

<u> 1980 - Johann Barn, mars an t-Amerikaansk ferskeinder (</u>

 $\overline{\phantom{a}}$ 

#### *Funktionstasten*

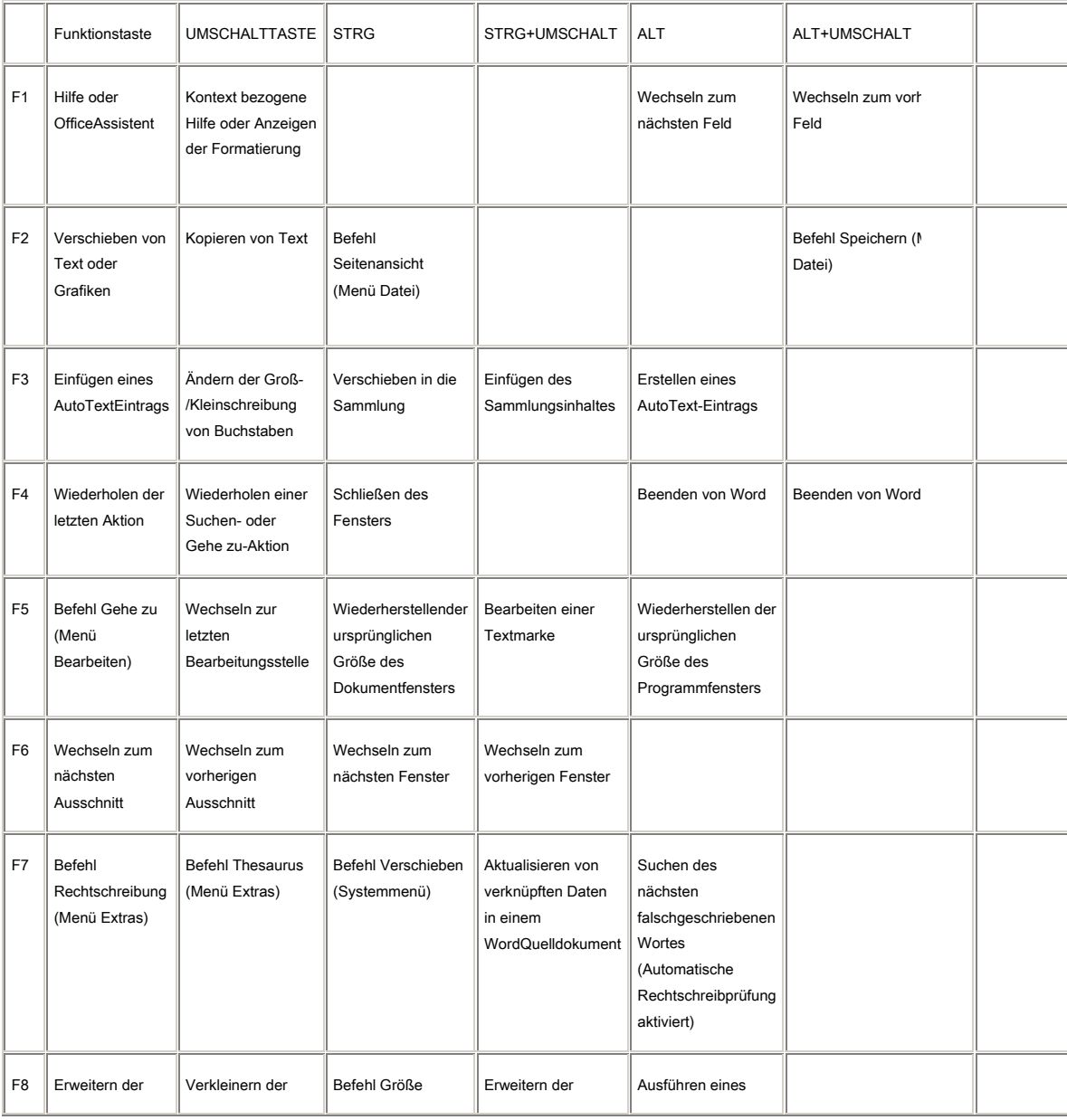

J. Haas Seite 34 von 35

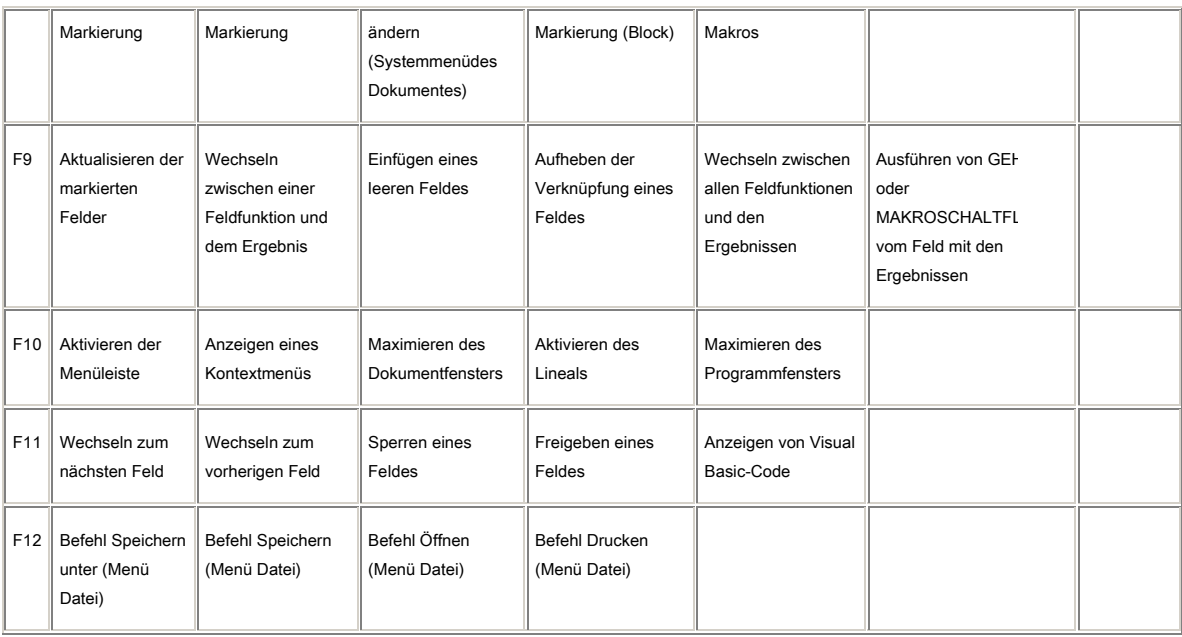

• \* gefolgt von einem Leerzeichen und einem beliebigen Wort/Satz

• 1, a oder A gefolgt von einem Punkt ( **.** ) oder einer rechten Klammer ( **)** ) dann Leertaste und etwas geschriebenes

• Gesamte Tastaturkombinationen finden Sie auch in der Microsoft Hilfe

J. Haas Seite 35 von 35